# Aanpassen van een gebouwmodel in Revit door middel van Dynamo

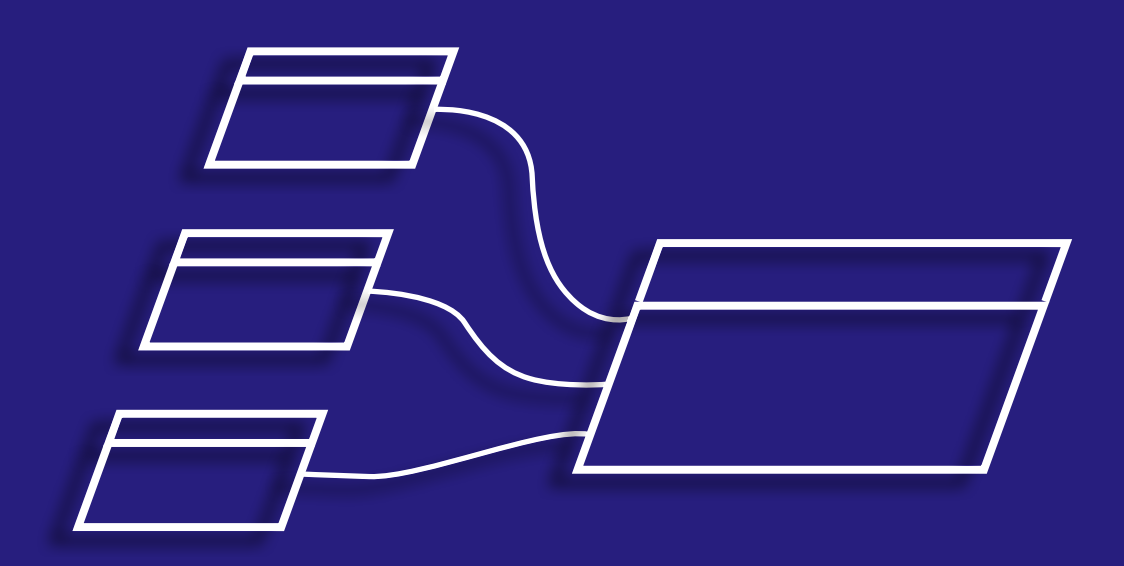

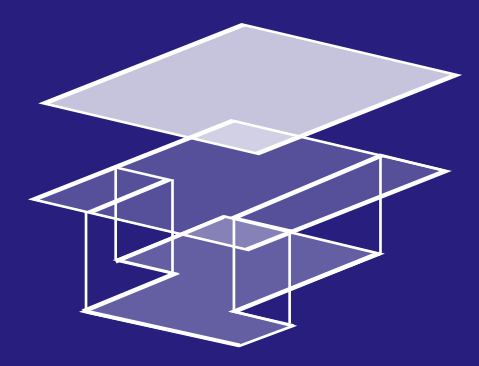

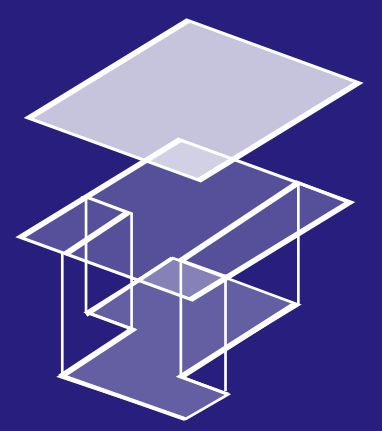

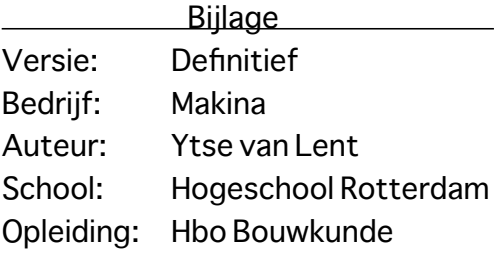

# <span id="page-1-0"></span>Colofon

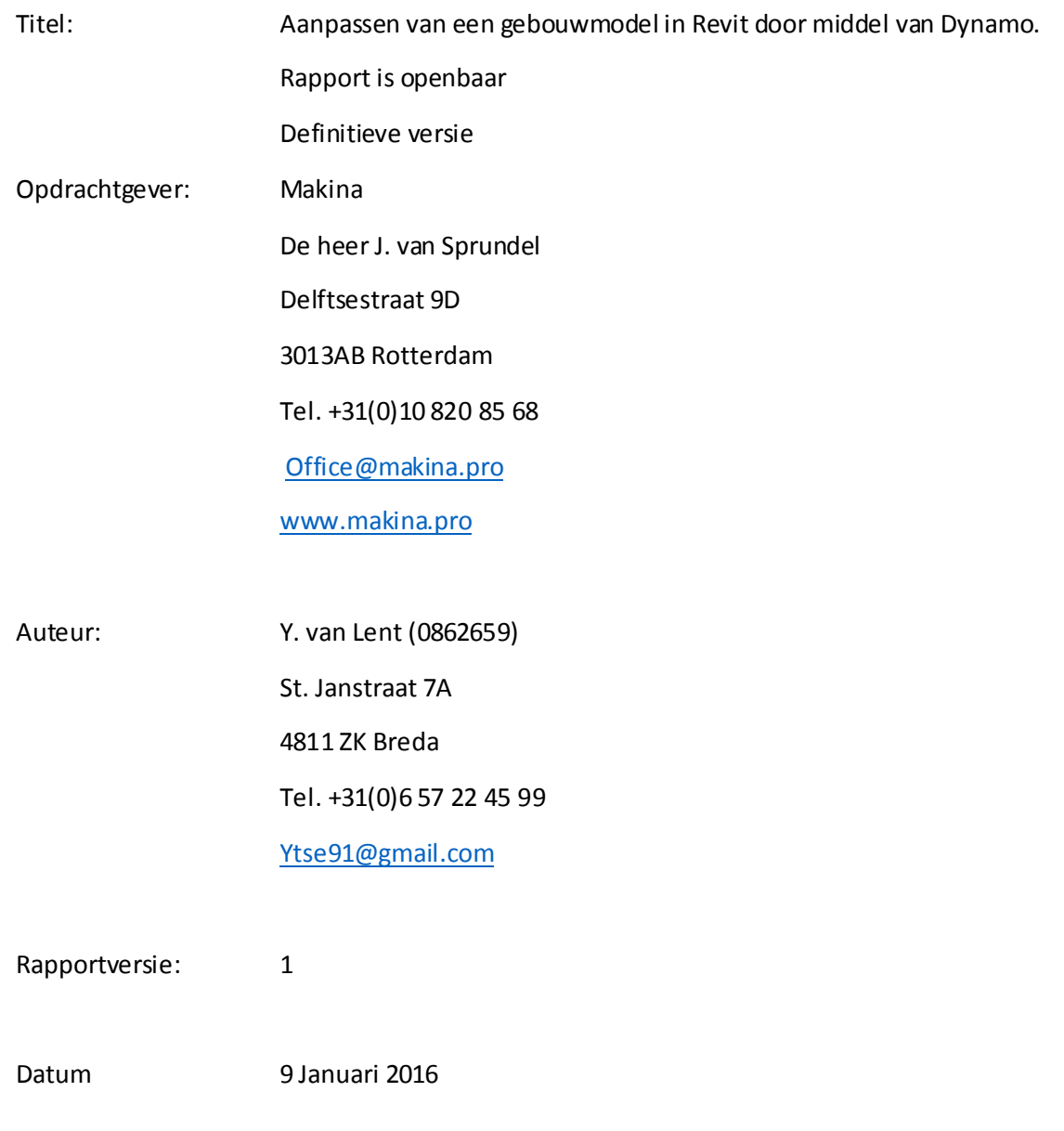

# Inhoud

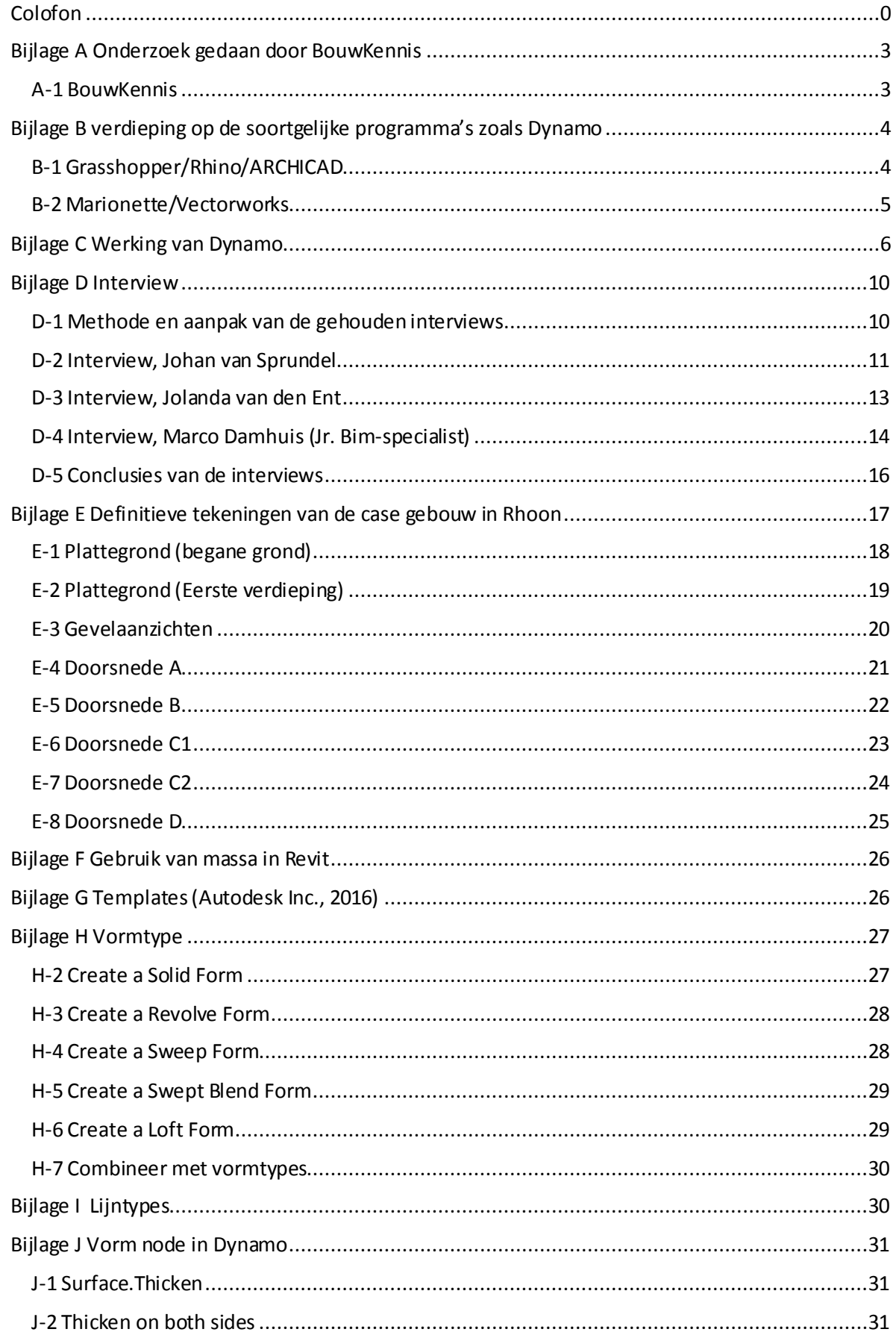

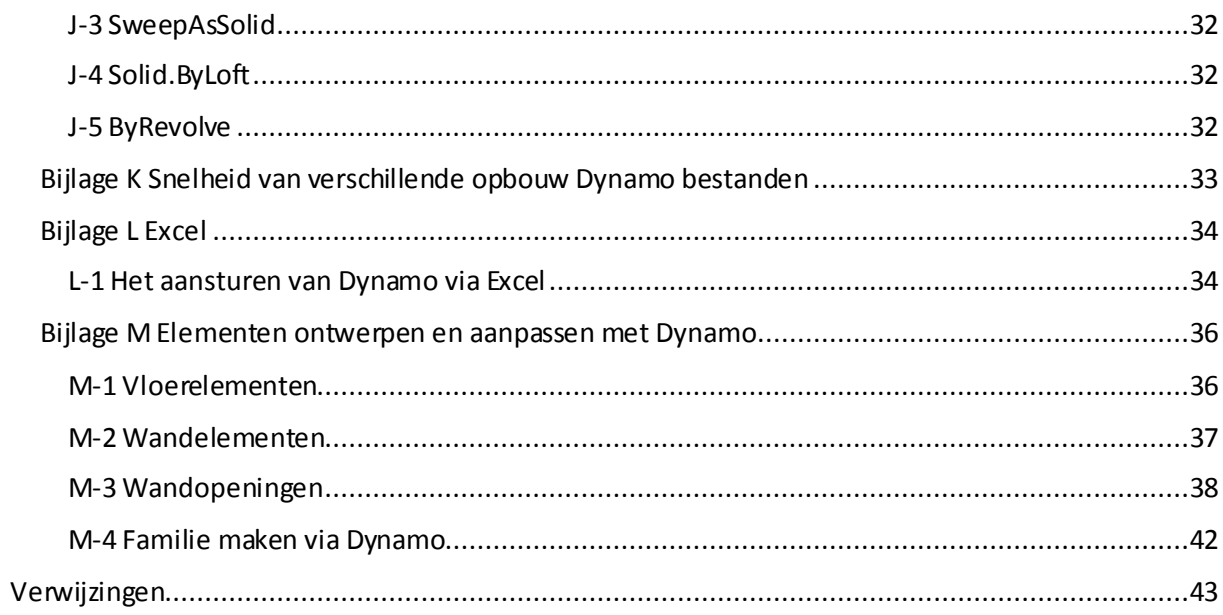

# <span id="page-4-0"></span>Bijlage A Onderzoek gedaan door BouwKennis

#### <span id="page-4-1"></span>A-1 BouwKennis

BouwKennis is een informatieve internetsite voor de bouwsector. Zij hebben een onderzoek gepubliceerd waarin te zien is, wat de redenen zijn om niet over te stappen naar software dat een BIM kan ontwikkelen. Geconcludeerd wordt in het onderzoek dat, de vereiste training/kennis opdoen, de belangrijkste reden is om niet over te stappen. (BouwKennis, 2014)

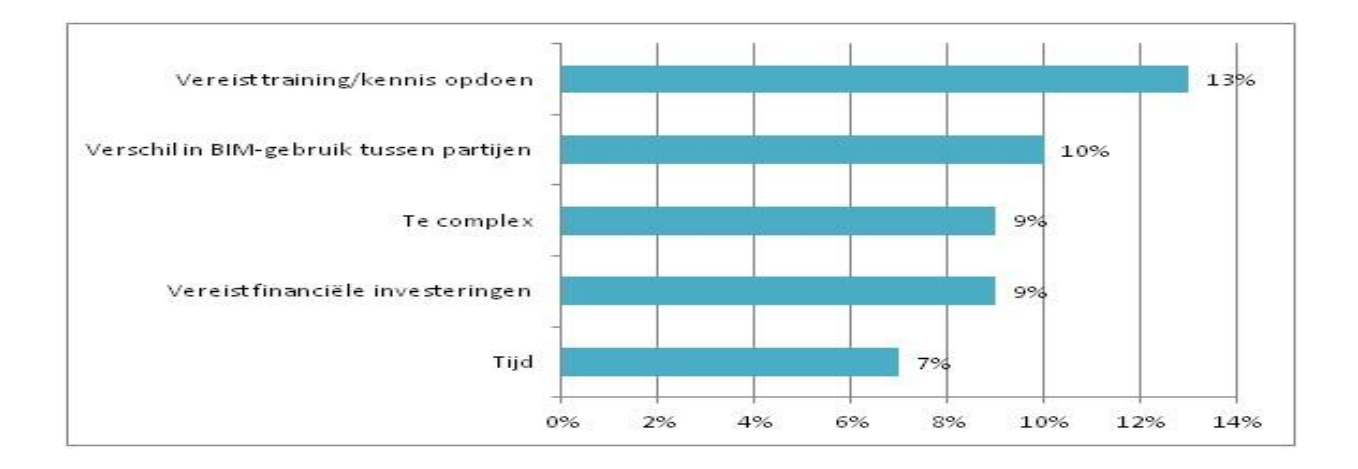

*Figuur 1: Bron: BouwKennis, juli 2015*

# <span id="page-5-0"></span>Bijlage B verdieping op de soortgelijke programma's zoals Dynamo

# <span id="page-5-1"></span>B-1 Grasshopper/Rhino/ARCHICAD

David Rutten en Robert McNeel & Associates hebben Grasshopper ontwikkeld als een visuele programmeeromgeving voor Rhino3D (Mode Lab 2015, 2016). Grasshopper legt vooral de focus op parametrisch ontwerpen waarbij informatie op een dusdanige manier bewerkt kan worden, dat het ontwerp verandert. Het ontwerpen met Grasshopper wordt gedaan door middel van nodes. De daadwerkelijke visualisatie wordt door Rhino zichtbaar gemaakt.

Het programma geeft ook de mogelijkheid tot het zelf creëren van nodes. Deze nodes kunnen verschillende opdrachten verwerken. Voordat de nodes in staat zijn om informatie te verwerken is het schrijven van codes in de nodes noodzakelijk.

De schrijfwijze waarmee geschreven kan worden is het volgende:

- C#
- Python
- Rhinoscript

Het is niet altijd van belang om unieke node te creëren. De meest gebruikte nodes zijn terug te vinden in de bibliotheek van Grasshopper. Om de informatie te kunnen verwerken, worden de nodes met elkaar in de juiste volgorde verbonden. Dit gaat door middel van een string. Het zijn visuele lijnen in Grasshopper die vanuit een output naar een input van een node lopen. Deze verbinding kan maar één richting op lopen en loopt van een output naar een input. Door de gebruikers de vrijheid te geven om zelf nodes te creëren is het onmogelijk om alle nodes te vergelijken met de andere programma's die in dit hoofdstuk worden beschreven. Het is toch mogelijk om nodes onder te verdelen in categorieën.

Er zijn drie verschillende categorieën waar nodes onder kunnen vallen (Lab, 2015):

- o Actie node
- o Create node
- o Quarry node

De nodes die gebruikt worden in Grasshopper zijn vergelijkbaar met die van Dynamo. Bepaalde nodes zijn vergeleken met elkaar door parametric monkey (Wintour, 2016) om te zien welke basis node overeenkomen.

In 2016 is er een extra toepassing gevonden voor Grasshopper. ARCHICAD is een samenwerking gestart tussen Grasshopper, ARCHICAD en Rhino. Grasshopper kan met ARCHICAD Live Connection een BIM model aansturen en ontwerpen in ARCHICAD.

Om de ontwerpen die gemaakt zijn in Rhino met behulp van Grasshopper te vertalen naar BIM is er een koppeling gemaakt tussen deze twee programma's en ARCHICAD Live Connection. Door de ontworpen vorm, kan er een element aan toegekend worden. Hiervoor is dit visuele programmeringsysteem, een indirecte koppeling met BIM (Graphisoft, 2016).

#### <span id="page-6-0"></span>B-2 Marionette/Vectorworks

In 2015 heeft Vectorworks een visuele programmeer (Marionette) software aangekondigd waarmee ontwerpen gemaakt kunnen worden en aanpassingen gedaan kunnen worden aan een Building Informationmodel. Dit programma is in 2016 op de markt gekomen samen met Vectorworks. De samenkomst van deze twee software programma's is niet onbedoeld geweest. Vectorworks heeft Marionette volledig geïntegreerd in haar systeem (Vectorworks, -).

Het programma wordt als open source op de markt gebracht. Dit houdt in dat de programmatuur van Marionette veranderd kan worden. Binnen de kaders van het programma Marionette is het mogelijke om alle nodes aan te passen en verschillende combinaties van strings te maken.

De nodes die aangeboden worden in Marionette kunnen aangepast worden door de codering te veranderen. Het programmeren in de nodes gaat via de programmeertaal **Python 3.** Door het Script te veranderen in de node wordt het mogelijke gemaakt om verschillende eigenschappen aan de node toe te kennen (Vectorworks developer, 2015).

Er is ook de mogelijkheid om verschillende nodes te clusteren in een node. De gedusterde node kan vervolgens opgeslagen worden om later in een ander project weer te gebruiken (Vectorworks Developer, 2015). De mogelijkheid om de unieke nodes die gebruikers online gecreëerd hebben, aan te bieden, maakt dat de aanbod aan specifieke nodes voor bepaalde taken groeien (Forum Vectorworks , 2016).

De website waar online nodes worden aangeboden zijn:

o Vectorworks community board

Voor het koppelen van verschillende nodes worden strings gebruikt. Hiermee wordt aangegeven welke eenheden er gebruikt moeten worden of welke nodes er direct op elkaar moeten reageren. Alle nodes kunnen ondergebracht worden in verschillende categorieën (Vectorworks, 2016):

- o Parameters/dataVectorworks community board
	- o Data creation
	- o Data manipulation
- o Objects/geometry
	- o Object creation
	- o Object manipulation

# <span id="page-7-0"></span>Bijlage C Werking van Dynamo

In de bijlage van de werking van Dynamo wordt dieper ingegaan op welke basis principe Dynamo gebaseerd is. Per onderdeel is er een voorbeeld gegeven op hoe het in zijn werk gaat. De volgorde die in het onderzoek is gebruikt komt ook in de bijlage terug.

#### **C-1 Open/close source** (Opensource, 20)

Source is het gedeelte van de software waar gebruikers van een programma nauwelijks mee in aanraking komen. De source is de code waarmee een computer programma is geschreven. Programmeurs maken programma's op basis van codes. Er zijn verschillende codes waarmee geschreven kan worden om een programma mee te maken. De code die geschreven is om een programma mee te ontwerpen is bij een open source code toegankelijk voor de gebruikers van het programma. Zo wordt het voor de gebruiker mogelijk om met behulp van het programma wijzigingen aan te brengen in de code en aanpassingen in het programma. Het kan hierbij gaan om het inspecteren van een code, veranderen of verbeteren van het programma. Bij een close source is het niet mogelijk om bij de code te komen waarmee het programma is gemaakt. Zo kan de gebruiker niet inspecteren, veranderingen aanbrengen of het programma verbeteren.

#### **C-2 Programmeringstaal**

Er zijn verschillende type codes waarmee een computerprogramma ontworpen kan worden. Net als met taal worden er zinnen opgeschreven die de lezer iets proberen te vertellen. Dit principe lijkt op die van codes die geschreven worden om een computerprogramma mee te ontwerpen. Ze noemen daarom ook wel de manier van code schrijven, een programmeertaal.

Wanneer er een code is geschreven in de Code Block is het nog steeds mogelijk om met de bibliotheek van nodes te werken. Het koppelen van een Code Block aan een node gaat ook doormiddel van strings. Deze strings kunnen gekoppeld worden aan de > iconen die in het bovenstaande figuur te zien zijn. Een combinatie van verschillende werkwijze kunnen in hetzelfde bestand ontworpen worden.

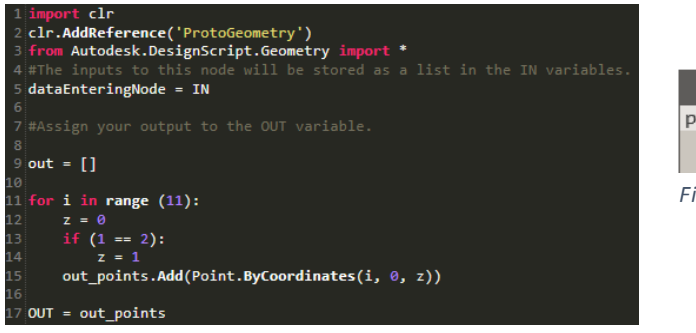

*Figuur 3: Programmeringstaal Python-Point*

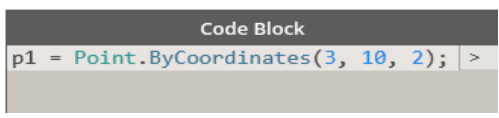

*Figuur 2: Programmeringstaal Designscript* 

#### **C-3 Type nodes**

Nodes zoals ze genoemd worden in Dynamo zijn stukjes programmeertaal. De nodes hebben allemaal hun eigen stukje code. Het is niet zichtbaar voor de gebruiker die een handeling binnen het programma verricht. Door Dynamo uit te breiden met nodes van pakketten die beschikbaar zijn in de "Package Manager", is de collectie aan nodes mee uit te breiden. Deze nodes zijn vooral gemaakt door "Python Script"(te zien is in figuur 6). Zo kan met dit script een unieke node worden gemaakt voor bepaalde handelingen binnen in Dynamo. Het gaat te ver om alle nodes uit te leggen, omdat er elke dag nieuwe nodes bij komen. Vanwege de manier van het opstellen van unieke nodes is het mogelijk om wel de type nodes die uit "Package Manager" komen te ontleden en te zien hoe het daadwerkelijk werkt. Door het clusteren van de nodes kan in combinatie met een geprogrammeerde node in Python een unieke node worden gemaakt. Nodes die geclusterd zijn, zien eruit als nodes die direct achter elkaar geplaatst zijn, zie afbeelding 8. Met de standaard meegeleverde nodes van Dynamo is het niet mogelijk om het programmeerscript in te zien.

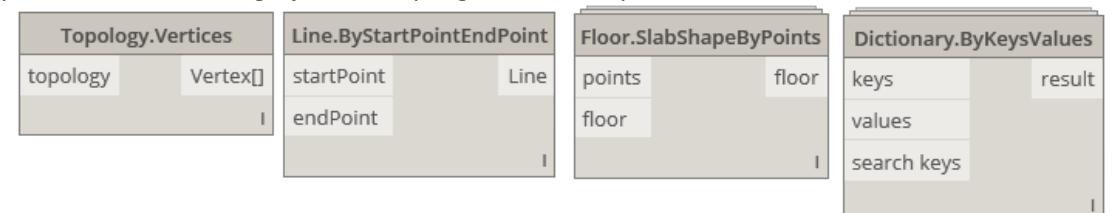

*Figuur 4: Verschillende nodes in Dynamo. De eerste twee komen met de software van Dynamo en de andere twee komen de "Package Manager".*

#### **C-4 Mogelijkheid tot zelf ontwikkelen van een node**

De gebruiker van Dynamo heeft de vrijheid om zelf een code te schrijven die uniek en specifiek naar zijn wensen. Met designscript van Dynamo(Figuur 7) en Python(Figuur 6) kan de gebruiker zelf een node programmeren. Designscript is ontworpen door Dynamo zelf, waar Python een programmeertaal is die universeler is. Python wordt daarom ook gebruikt als programmeertaal om nodes mee te maken, omdat dit een goed doorontwikkelde taal is, waarvan vrijwel iedere programmeur gehoord heeft. Op de site van Dynamobim (Autodesk I. , Dynamobim, 2016) zijn verschillende handleidingen te vinden voor de programmeur. Op de Github site (Mahon, 2016) worden de basisbeginselen van Python uitgelegd. Zo kan de gebruiker van Python binnen in de Dynamo software unieke Python codes ontwikkelen.

#### **C-5 Het maken van relaties tussen de verschillende nodes?**

Nodes bezitten een input en/of een output, maar kunnen ook alleen een input of een output hebben. Dit komt door de informatie die direct in de nodes wordt ingevoerd.

De node **"Number"** is een voorbeeld van een node die alleen een Output heeft. Zo wordt de Output van de node **"Number"** gekoppeld met de input van de Node **"Point.ByCoordinates"** door middel van een **"String"**. De node **"Number"** met de waarde 2 is met een string gekoppeld naar een as punt. Door alle assen in de node in te voeren ontstaat er een punt in het scherm. De node **"Point.ByCoordinates"** is een node die een input en een output heeft. Zo kan er een waarde ingevoerd (input) worden in de node en kan de uitkomst (output) gekoppeld worden met een andere nodes. Door deze manier te werken kunnen er oneindige koppelingen worden gemaakt.

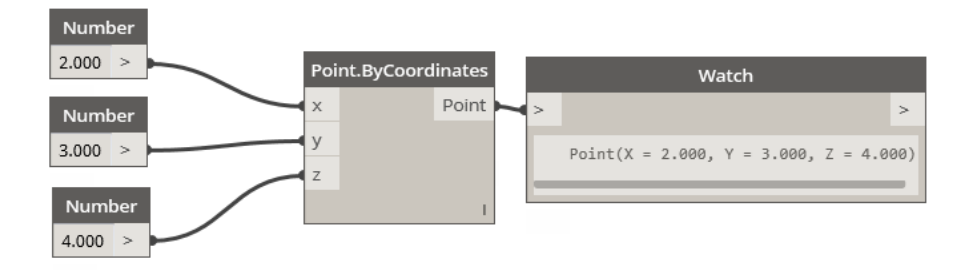

*Figuur 5: Relatie tussen nodes (punt plaatsen in het werkveld)*

#### **C-6 De mogelijkheid om de ontworpen visuele programmering te gebruiken voor andere projecten.**

De opzet van een Dynamo model bepaalt of het makkelijk opnieuw te gebruiken is. Je kunt gebruik maken van vaste en variabele beginwaardes.

Als het bestand ontworpen is met een vaste beginwaarde, is deze niet gemakkelijk te gebruiken voor een ander project. Vaste waarde (b.v. coördinaten 10,10,10) in het bestand kan een muur zijn, die op een bepaalde plek tussen twee andere coördinaten wordt geplaatst. (Zie Figuur 55)

Bij variabele beginwaardes rekent het bestand met die waardes en zoekt vervolgens naar een oplossing. Dit zorgt ervoor dat het makkelijker toe te passen is in een nieuw project. Zo is een variabele waarde een script die vraagt om een muur aan te klikken. Wanneer deze muur wordt aangeklikt, komt haaks op de muur een wand te staan. Dit betekent dat wanneer het bestand opnieuw opgestart wordt, het vervolgens aansluit op de vorige muur. Dit geeft veel meer flexibiliteit in het hergebruik van het geprogrammeerde bestand. (Zie Figuur 56)

Door deze verwerking kan het Dynamo bestand opnieuw berekenen waar eenzelfde wand moet worden geplaatst en wel in dezelfde richting. De bruikbaarheid van de script hangt af van de manier waarop het bestand is geschreven.

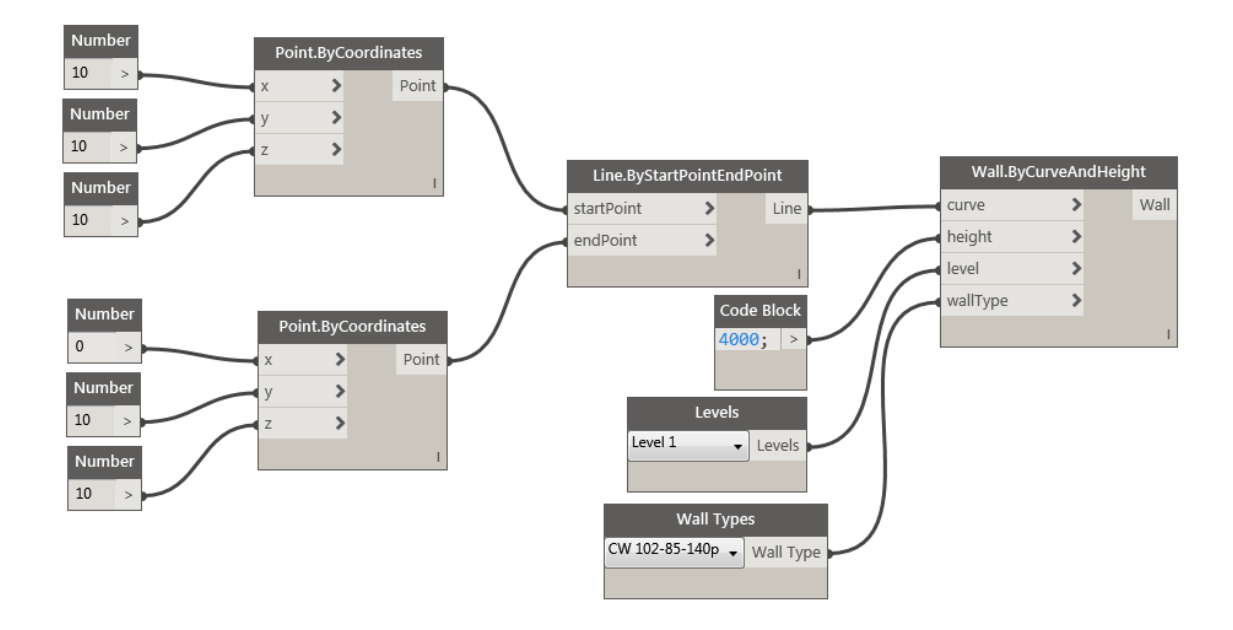

*Figuur 6: Wand tussen twee Coördinaten* 

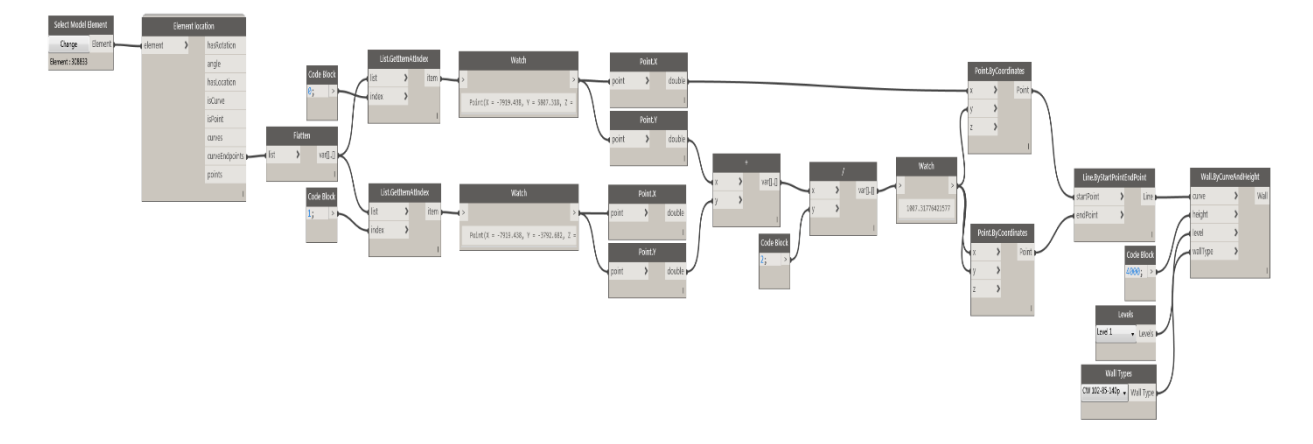

*Figuur 7: Wand in het midden van een andere wand plaatsen*

# <span id="page-11-0"></span>Bijlage D Interview

#### <span id="page-11-1"></span>D-1 Methode en aanpak van de gehouden interviews

De vooraf bepaalde factoren geven de kaders aan waaraan het gebouw volgens de overheid moet voldoen, maar dat is altijd nog minder dan de beslissingen die de opdrachtgevers en de architecten nemen om het gebouw te ontwerpen. Vanwege de wens om het gebouw vaker te bouwen in dezelfde stijl als het gebouw in Rhoon, moeten deze ontwerpbeslissingen ook onderzocht worden. Vandaar dat de beslissingen grondig onderzocht zijn door middel van interviews.

In dit subhoofdstuk wordt de subjectieve kijk op een gebouw onderzocht. Het uiteindelijke doel is om het bestand als schetsontwerp, niet als belemmering te zien voor het ontwerp, maar als hulpmiddel om snel varianten van het eerder gebouwde case te ontwerpen.

De interviews zijn afzonderlijk van elkaar afgenomen, om ervoor te zorgen dat geen van de twee partijen elkaar tijdens het interview kunnen beïnvloeden. Wat er verstaan wordt onder beïnvloeden is het volgende:

- Sympathie of antisympathie
- Onopgeloste conflicten
- Verwachtingen

Het moment waarop de interviews worden afgenomen, bevindt het gebouw die zich nog in de afbouwfase. Er bestaat een mogelijkheid dat door deze situatie anders gereageerd kan worden op de vragen, dan wanneer het gebouw is voltooid.

Vooralsnog is dit een aanname die niet als leidend gezien kan worden. De type vragen die gesteld worden tijdens het interview verschillen onderling van elkaar. Vanwege de verschillende uitgangspunten die beide partijen hebben. De vragen die gesteld zijn aan beide partijen hebben onderling verband met elkaar. De architecten van Makina zijn als eersten bevraagd $^1$ .

Bij het interview van de architecten wordt de nadruk gelegd op het zoeken naar welke factoren/parameters er gebruikt zijn, om het gebouw te kunnen ontwerpen. De methode die hiervoor gebruikt wordt, is de reputatiemethode. De gestelde vragen zijn opbouwend. De begin vraag is vrij algemeen en gaan daarna steeds dieper op de essentie van de vraag in.

De algemene vragen gaan over de visie en uitgangspunten en later zijn deze twee onderwerpen vertaald naar het handelen in de praktijk. Het praktijk gedeelte in dit interview is van belang vanwege het praktische onderzoek dat gedaan wordt.

Op het interview bij de opdrachtgever is dezelfde nadruk gelegd als bij de architecten van SPRIKK Office For Architecture, namelijk naar de factoren/parameters. Vanuit hun optiek, kijken zij naar het gebouw als toekomstige woning. In het interview met de opdrachtgevers worden andere vragen gesteld, maar wel met de zelfde essentie als de vragen bij SPRIKK Office For Architecture. Dit vanwege de verschillende rollen die de twee partijen bekleden. De aspectenmethode is bij dit interview van toepassing (van Lanen & van der Donk, 2009).

 $\overline{a}$ 

 $^1$  In de bijlage D-3

#### <span id="page-12-0"></span>D-2 Interview, Johan van Sprundel (30-11-2016, 12:40).m4a

De antwoorden die in het interview zijn gegeven zijn beknopt beschreven.

Inleiding gesprek

- Met welk doel wordt het interview gehouden?
- De wijze waarop het interview gevoerd zal worden
- De tijdsduur van het interview
- Afspraken over data gebruik

#### Kern gesprek

#### Vraag:

De vorm van het gebouw dat de landschapsarchitect heeft aangegeven lijkt erg op die van het uiteindelijk ontworpen gebouw. Heeft de landschapsarchitect naar uw mening te vroeg zijn stempel op het project gedrukt, waardoor het bureau nog maar weinig vrijheid had. Welke keuzes in de vorm hadden jullie liever anders gedaan?

De landschapsarchitect heeft zijn stempel achtergelaten op de volume van de woning. Wanneer de landschapsarchitect niet deze massa had ontworpen, hadden de opdrachtgevers het wel in het programma van eisen gezet. In dat opzicht heeft de ons niet heel erg beperkt. De opdrachtgever wilde een zo groot mogelijke woning bouwen en daarnaast moesten we ons houden aan het bestemmingsplan van de gemeente waardoor er weinig speelruimte was. Condusie is dat de massa die de landschapsarchitect had getekend niet veel zou afwijken van die van SPRIKK.

#### Vraag:

Wat waren de belangrijkste punten voor de opdrachtgever in heel het ontwerp?

Reactie:

De belangrijkste wens van de opdrachtgevers was vooral het bouwen van een stoere woning met een wintertuin en aan de buitenzijde van het gebouw een terras dat privacy bood aan de bewoners.

#### Vraag:

Welke keuzes waren het meest leidend in het ontwerp naast die van de al opgelegde eisen (bestemmingsplan, bouwbesluit en opdrachtgevers)?

Reactie:

We hebben verschillende eisen gesteld, maar de belangrijkste zijn de:

- Gevelbekleding
- Goten die niet vanaf de buitenkant zichtbaar zouden zijn
- Diepe neggen

Veel is eraan gedaan om het gevelbeeld niet te verstoren. Aan de daadwerkelijke massa van het gebouw hebben wij geen extra eisen gesteld.

Dit ontwerp lijkt op een ontwerp dat ik al vaker heb ontworpen, maar toen was er geen wintertuin en geen extra gebouw voor gasten. Het gebouw dat we toen hebben ontworpen was een gebouw met aan beide kanten een soort gelijk inkeping. Deze inkepingen waren toen niet helemaal langs het gebouw getrokken en stopte ongeveer halverwege.

De inkepingen zijn zo bepalend voor de massa dat het ontwerp niet het ontwerp zou zijn als dit er niet in zou zitten.

Vraag:

Op welke manier hebben jullie de massa ontwerpbeslissingen aan de opdrachtgever getoond en welke knelpunten waren voor de opdrachtgevers van belang?

Reactie:

Vraag:

Wat is kenmerkend voor de plattegrond?

Reactie:

Vide aan de kopgevel aan de kant waar de gevel het hoogste is.

Vraag:

Naar welke ruimtes zijn er het meest onderzoek gedaan om een juiste indeling te krijgen? Reactie:

De meest lastigste onderdelen in de plattegrond waren de verticale elementen en niet de ruimtes in de plattegrond. De vide was een belangrijk element en was ook geëist was in de programma van eisen.

#### Vraag:

Waren de onderzochte ruimtes juist eisen vanuit de opdrachtgever of ruimtes die door de eisen van de opdrachtnemer lastig in te delen waren en hoe zijn de afweging gemaakt om deze ruimtes op de huidige plek te ontwerpen?

Reactie: Ruimtes reageren altijd op elkaar en de onderzochte ruimtes waar door de opdrachtgever aangegeven. De vide was een opgegeven element die in het gebouw moest zitten. Wij hebben dan ook goed gekeken naar de locatie van de trap in de plattegrond. In eerste instantie wilden wij die in centrale plek geven in de plattegrond van het gebouw, maar dat kwam niet goed uit met de gebruikersoppervlakte. De schacht voor de was bleek ook puzzel om die goed in de plattegrond te zetten.

Slot gesprek

- Gelegenheid voor aanvullende opmerkingen op de gesproken punten
- Hoe de gegevens terug gekoppeld worden naar het plan
- Dank woord uitspreken

# <span id="page-14-0"></span>D-3 Interview, Jolanda van den Ent (30-11-2016, 11:50) .m4a

#### Inleiding gesprek

- Met welke doel wordt het interview gehouden?
- De wijze waarop het interview gevoerd zal worden
- De tijdsduur van het interview
- Afspraken over data gebruik

#### Kern gesprek

#### Vraag:

Hoe zagen jullie als opdrachtgever het ontwerp van de landschapsarchitect en hadden jullie voor het ontwerp van de landschapsarchitect contact gehad over het te ontwerpen landschap?

Reactie:

Ja, we hebben zelf bepaald waar het huis ongeveer zou komen te staan. Daarna hebben wij de landschapsarchitect de opdracht gegeven om het huis iets verfijnder te positioneren. De eis vanuit de provincie was ook dat wij een landschapsarchitect in moesten huren. Wij hebben veel met hem gepraat over de locatie en hoe het gebouw in de omgeving zou komen te staan.

#### Vraag:

Naar aanleiding van het ontwerp van de landschapsarchitect hadden jullie als opdrachtgever nog andere wensen die invloed hadden op het ontwerp(massa) en welke waren dat?

Reactie:

Nou, we vonden een schuurwoning op internet. Die vonden we zo mooi dat we met dit voorbeeld naar de architecten van SPRIKK zijn gegaan. Ook was de wintertuin een belangrijke voorwaarde voor het te bouwen huis. Dit was al vroeg aangegeven bij de landschapsarchitect en dit hebben de architecten van SPRIKK ook mooi meegenomen in hun ontwerp.

Hoe verhouden deze eisen zich met de ontworpen massa van het gebouw? Alle eisen die we hadden zijn mooi meegenomen in het ontwerp. Sommige eisen hebben een andere vorm gekregen dan wat wij in gedachten hadden, maar dat is uiteindelijk goed gekomen.

- Verschillende massa's zijn ontworpen voor het project, maar welke beslissingen zijn ervoor af gegaan om voor deze massa te kiezen en was dit een objectieve keuzen of een subjectieve keuze?

De architecten van SPRIKK hebben de massa's aan ons laten zien, maar ik kan mij niet goed meer herinneren of het een objectieve of een subjectieve beslissing was. Ik denk zelf dat de argumentatie van deze massa zo goed was en zo duidelijk overkwam in combinatie met onze eis om ook een veranda te hebben met veel privacy.

Op welke manier zijn de indelingseisen ontstaan?

De eisen zoals een vide en verschillende ruimtes kwamen door onze levensstijl. We hebben een groot gezin en daarbij willen we ook nog een werkruimte en een muziek studio voor mijn man.

#### Slot gesprek

- Gelegenheid voor aanvullende opmerkingen op de gesproken punten
- Hoe de gegevens terug gekoppeld worden naar het plan
- Dankwoord uitspreken

Tijdens het onderzoek is er ook gesproken met en BIM specialist. Het ontworpen Dynamo Bestand van het gebouw in Rhoon is aan Marco Damhuis laten zien. Hieronder is opgeschreven wat hij van dit Dynamo model vond.

#### <span id="page-15-0"></span>D-4 Interview, Marco Damhuis (Jr. Bim-specialist) (2-12-2016,13:00) Inleiding gesprek

- Wat Dynamo doet
- Tot op heden de kennis van het modeleren met dynamo
- De ontwikkelde Dynamo Model die tijdens het onderzoek zijn gemaakt.

#### Kern gesprek

#### Vraag aan Marco:

Hoe zien jullie de massa die aangestuurd wordt door dynamo en welke parameters zouden jullie daarin terug laten komen?

#### Reactie:

Als concept zie ik het als een goede tool om snel een massa mee op te zetten. Het kost alleen wel veel tijd om alleen al het Dynamo model bestand op te bouwen en zal dus vaker gebruikt moeten worden.

#### Vraag aan Ytse:

Op welke manier kan een wand of een vloer geplaatst worden en tegen welke grenzen loop jij aan?

#### Reactie:

Dynamo is niets meer dan de punten die je met je muis in Revit vervangt voor coördinaten. Nu moeten er wel wat meer handelingen gedaan worden voordat de lijn is gezet, maar wanneer het model goed is opgesteld kan het voor meerdere malen gebruikt worden. De grenzen zijn vooral bepaald door de Nodes die tot op heden beschikbaar zijn voor Dynamo. Er komen telkens meer Nodes bij, maar je kan nog lang niet alles met Dynamo doen.. Er kan altijd meer, maar dat komt door de programmeertaal Python die standaard is ingebouwd. Het is dan wel dat je niet meer aan het visueel programmeren bent, maar daadwerkelijk aan het programmeren.

#### Vraag aan Marco:

Aan de hand van het voorbeeld dat ik liet zien met de elementen die verschoven konden worden, was het dan ook dat jullie in de nabije toekomst dit willen gebruiken als modeleer tool?

#### Reactie:

Het is een tool waar zeker potentie in zit om gebouwen mee te bouwen, maar op dit moment zijn de beperkingen die je ons net uitlegde nog te groot. Het zou wel kunnen voor een badkamer die meerder malen getekend moeten worden, maar dan telkens net weer iets anders. Zulke opdrachten zouden wel interessant zijn voor het gebouw dat we moeten gaan tekenen. Het is namelijk een renovatie project die eerst ingemeten gaat worden en daarna ook getekend naar de opdrachtgever moet.

#### Vraag aan Marco:

Zien jullie nu meer potentie in het gene wat Daniel doet met informatie uit Revit halen via dynamo of het modeleren waar ik nu mee bezig ben?

#### Reactie:

Op dit moment zie ik meer mogelijkheden met wat Daniel doet dan waar jij nu mee bezig bent. Er komen teveel aspecten bij kijken om een BIM model op te bouwen. Als schetsontwerp is het vast een goede start, maar dan houdt het volgens mij wel op. Zoals al eerder gezegd, misschien in de toekomst wanneer het nog verder ontwikkeld is.

#### Vraag aan Ytse:

Hoe zie jij de samenwerking tussen de twee programma's op dit moment?

Reactie:

Veel informatie staat al in Revit en deze informatie is ook relatief makkelijk uit het Revit bestand te halen. Het wordt pas echt lastig als er een element in het Revit bestand moet worden getekend. Dynamo werkt op een andere manier, maar Dynamo zal zich vaak ook niet aan de programmatuur van Revit houden. Revit ziet deze elementen soms ook op een andere manier dan wanneer het in Revit gemodelleerd is.

Slot gesprek

- Gelegenheid voor aanvullende opmerkingen op de gesproken punten
- Dank woord uitspreken

#### <span id="page-17-0"></span>D-5 Conclusies van de interviews

Beslissingen die invloed hadden op de volume van het gebouw

De opdrachtgevers moesten van de overheid een landschapsarchitect aannemen om een ontwerp te maken van de toekomstige woning. Zij hebben veel invloed uitgeoefend op de landschapsarchitect om een wintertuin in het gebouw te ontwerpen. De massa van het gebouw is daardoor wel aangepast, maar verder is de massa van de woning niet sterk beïnvloed. De woning die de opdrachtgevers wilde bouwen moest het maximale volume hebben dat op de kavel gebouw mag worden.

- De landschapsarchitect heeft alleen de **wintertuin** in de massa getekend
- De architecten hebben **inkepingen** in de massa gemaakt en de massa laten **verspringen**.

De Architecten kregen de opdracht om een woning te bouwen voor een groot gezin met daarbij nog eens twee gastenverblijven en een appartement. De woning van de opdrachtgevers zou aan de ene kant van het gebouw gebouwd worden en aan de andere kant van de wintertuin met de twee gastenverblijven en een appartement. J. van Sprundel "Het gebouw moest een stoere woning worden met privé buitenruimtes, zodat de bewoners elkaar niet konden zien als zij buiten zouden zitten."

- **Verschillende woningen** in het gebouw
- Bewoners moeten **privacy** geboden worden

De woningen moesten passen in de omgeving. Dit is gedaan door de woning een rustig gevelbeeld te geven. Dit hebben ze gedaan door diepe neggen, goten die niet van de buitenkant zichtbaar zijn en een materiaal dat zowel op het dak als op de gevel gebruikt kan worden.

Rustig gevelbeeld

Beslissingen die invloed hadden op de indeling van het gebouw

Een van de meest bepalende onderwerpen van de plattegrond is de vide. De opdrachtgevers hadden als eis opgesteld en de architecten hebben een plek gevonden voor de vide in de plattegrond. Dit was niet altijd even makkelijk, want de meeste knelpunten in het ontwerp waren toch de verticale elementen, zoals de vide en de trap. Dit waren dan ook elementen in het ontwerp die leidend waren

- Leidende elementen in de plattegrond waren de **vide en de trap**.

# <span id="page-18-0"></span>Bijlage E Definitieve tekeningen van de case gebouw in Rhoon

In deze bijlage staan de DO tekeningen waarmee de bouwaanvraag is gedaan bij de gemeente. In het onderzoek zijn de tekeningen bijgevoegd die betrekking hebben op het onderzoek. De volgende tekeningen zijn in deze bijlage te vinden:

- Plattegrond Begane grondvloer
- Plattegrond Eerste verdieping
- Gevelaanzichten
- Doorsnede A
- Doorsnede B
- Doorsnede C1
- Doorsnede C2
- Doorsnede D

Het onderzoek heeft zich toegespitst op het bouwdeel waar de opdrachtgevers gaan wonen. Dit is het linker gedeelte van de plattegrond van A tot D.

De originele DO tekeningen zijn op A3 formaat, op schaal 1:100. Aangezien het onderzoek is uitgeprint in A4 is de schaal die op de plattegronden is aangegeven niet correct. De plattegronden zijn voornamelijk toegevoegd om de lezer een beter beeld te geven van de case in Rhoon.

#### RENVOOL

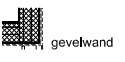

lichte scheidingswand

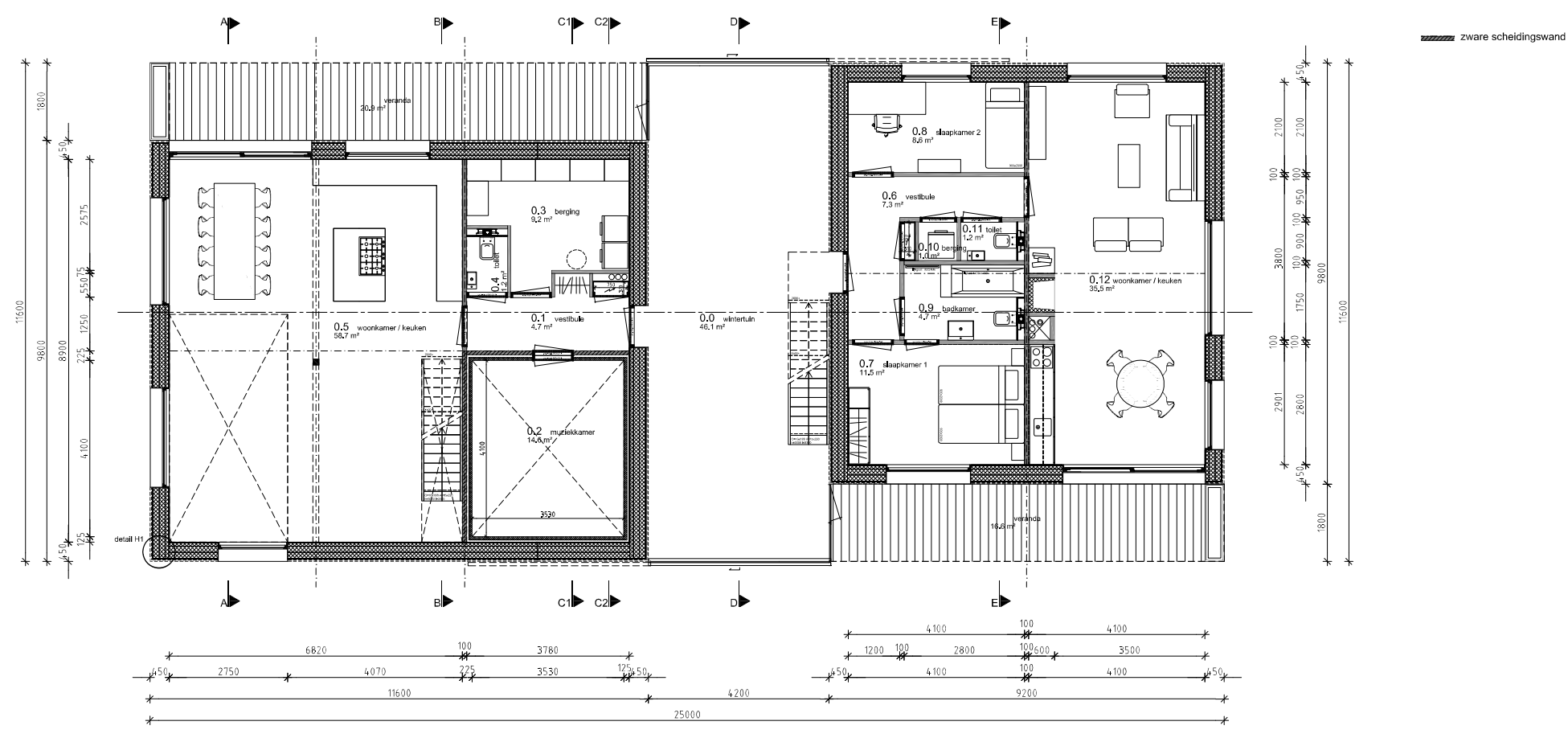

Í

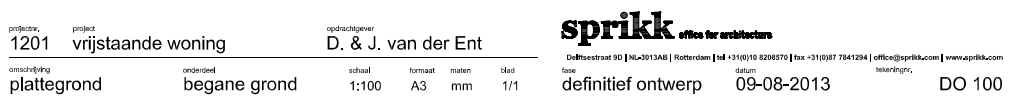

#### **RENVOOL**

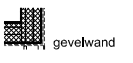

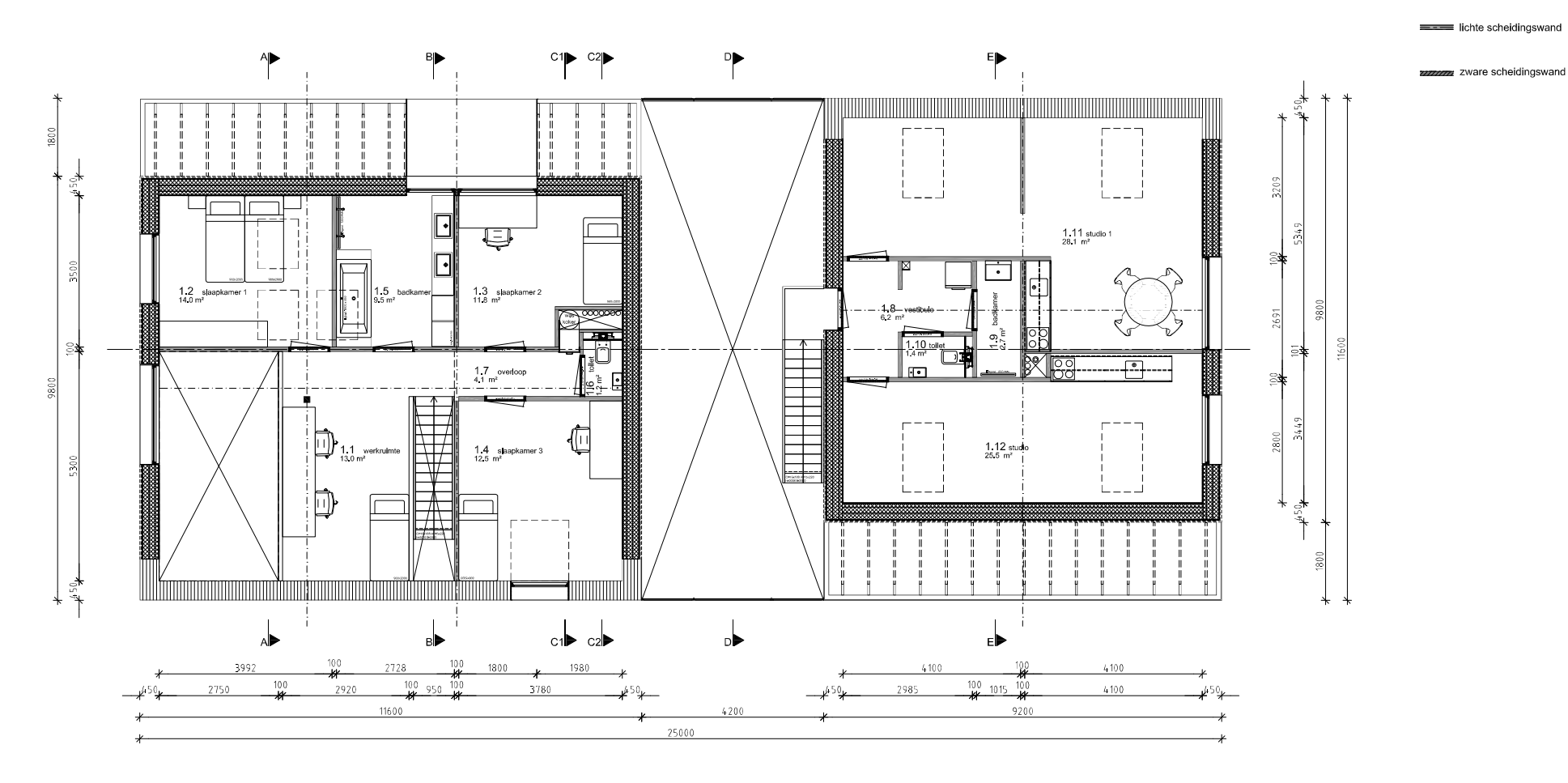

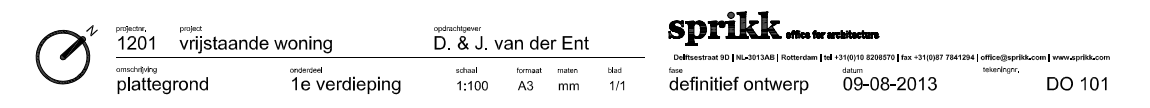

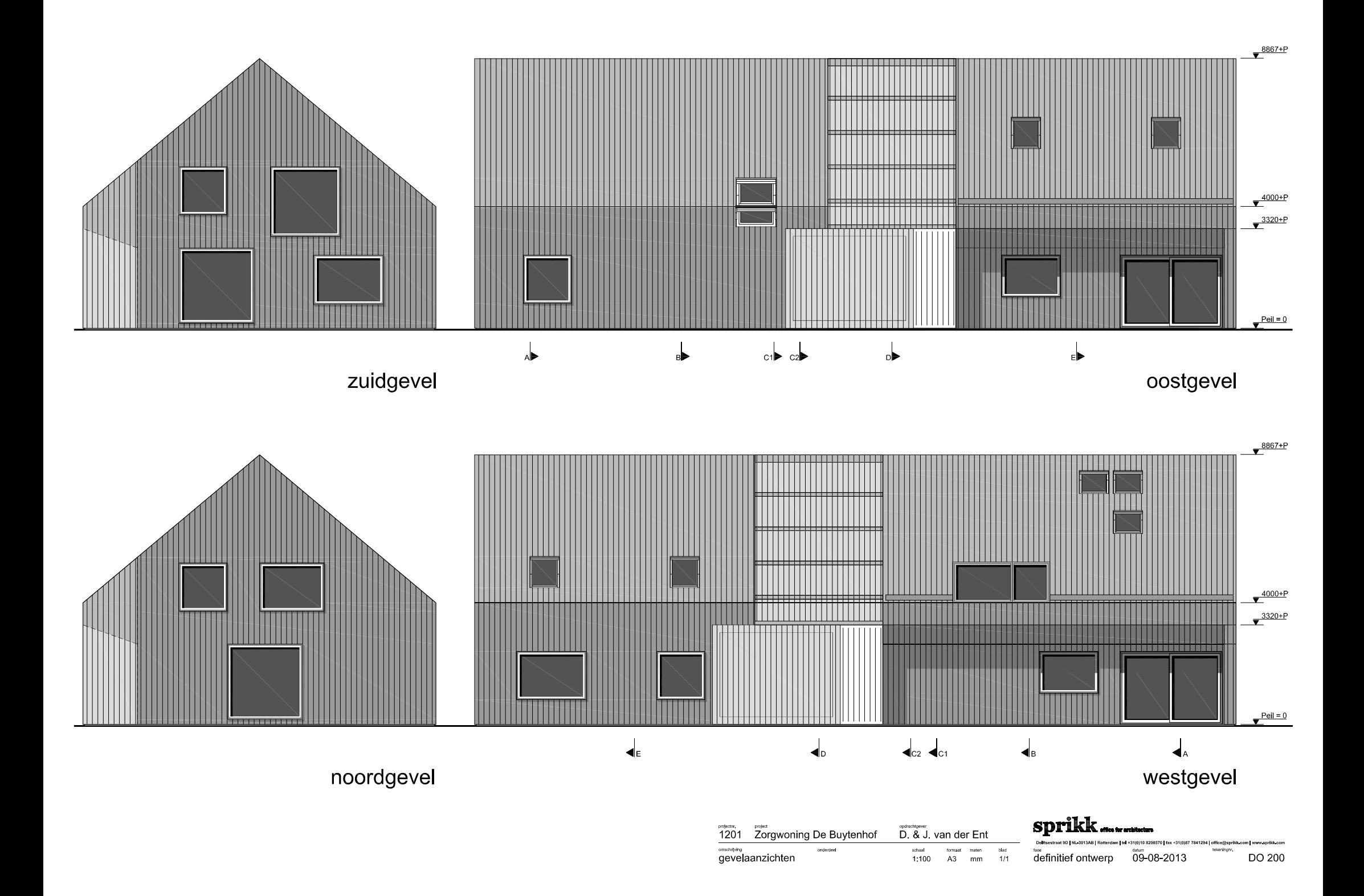

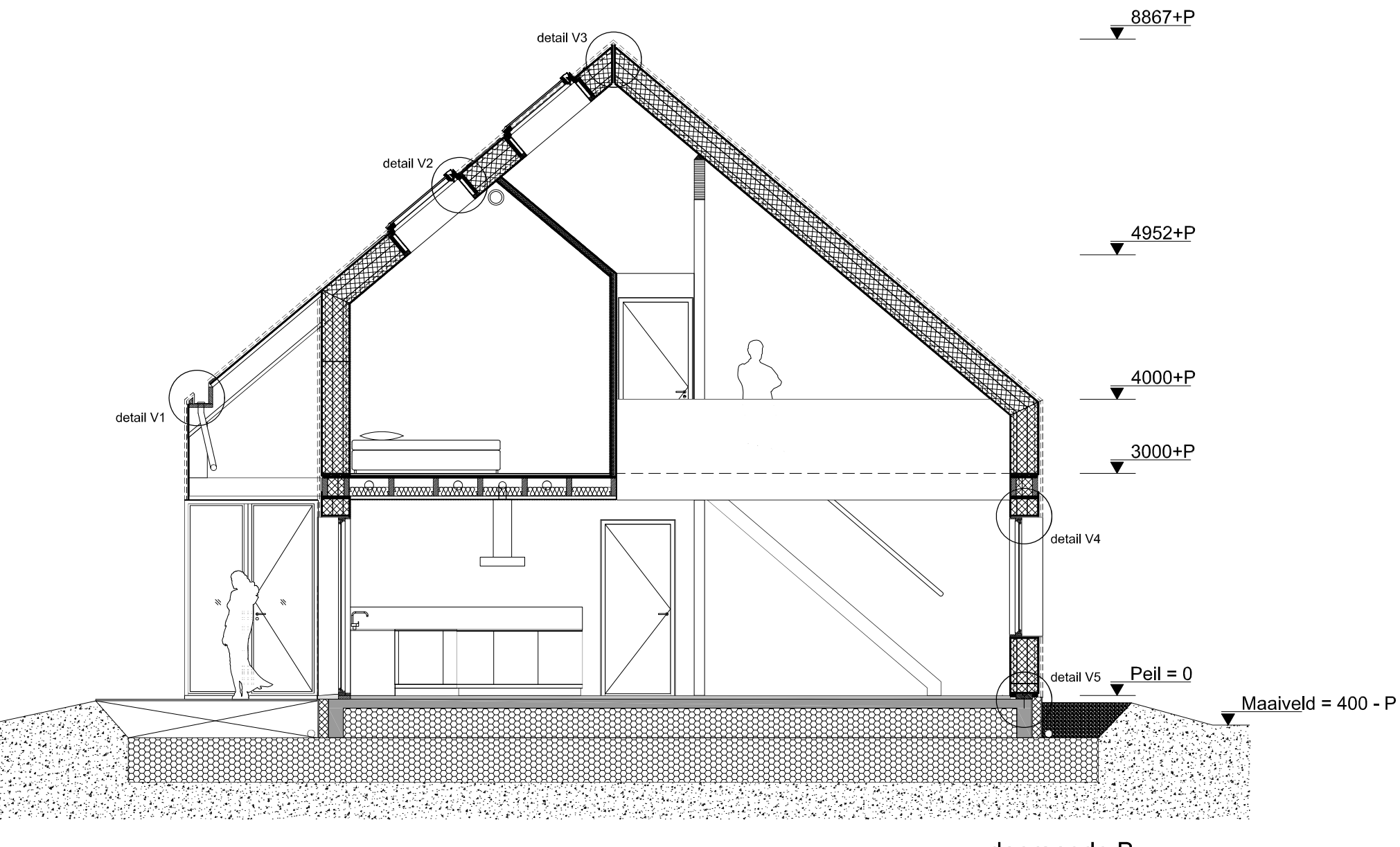

doorsnede B

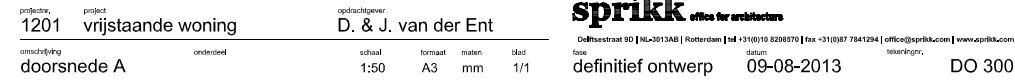

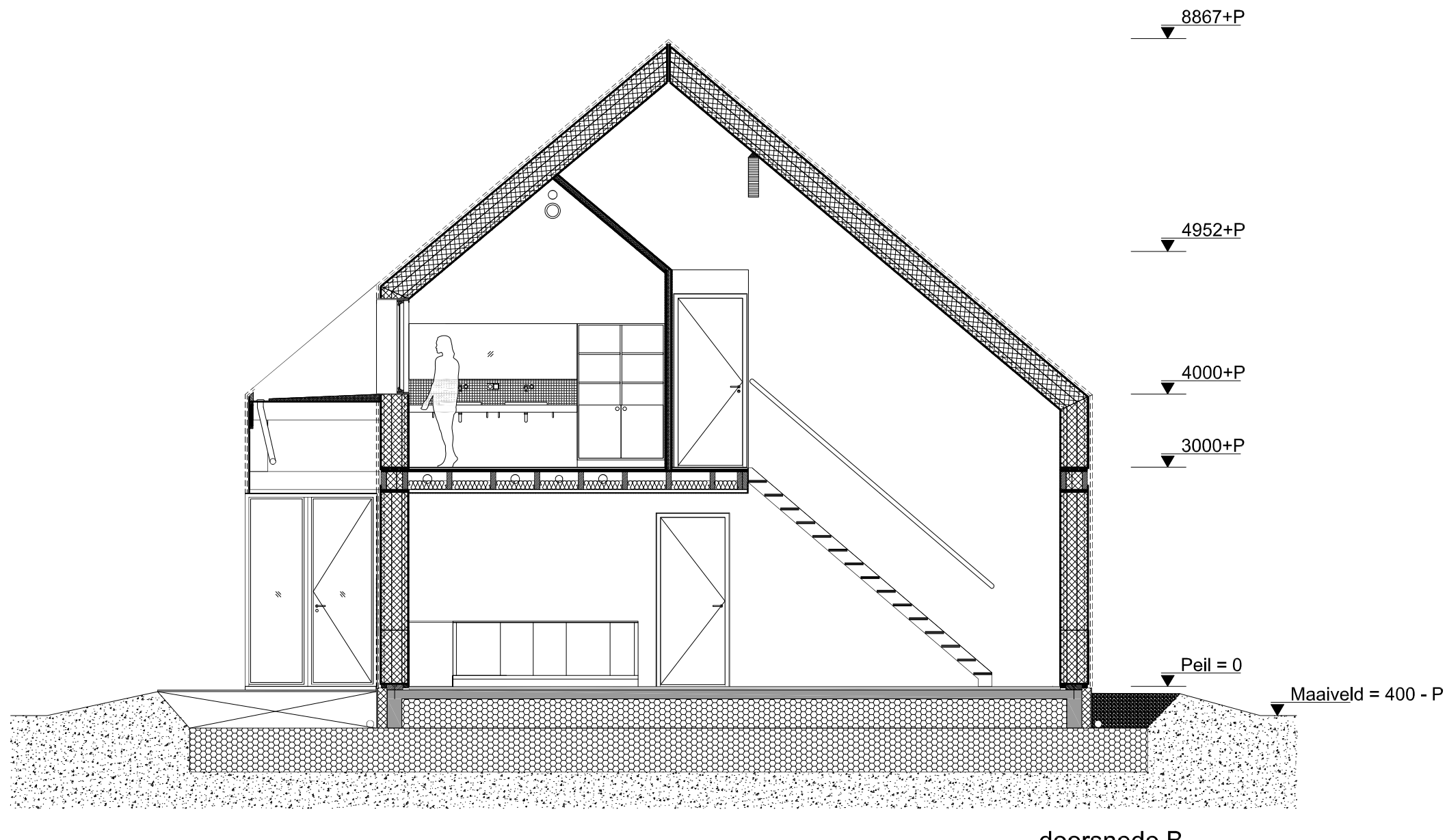

doorsnede B

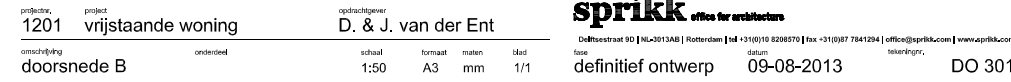

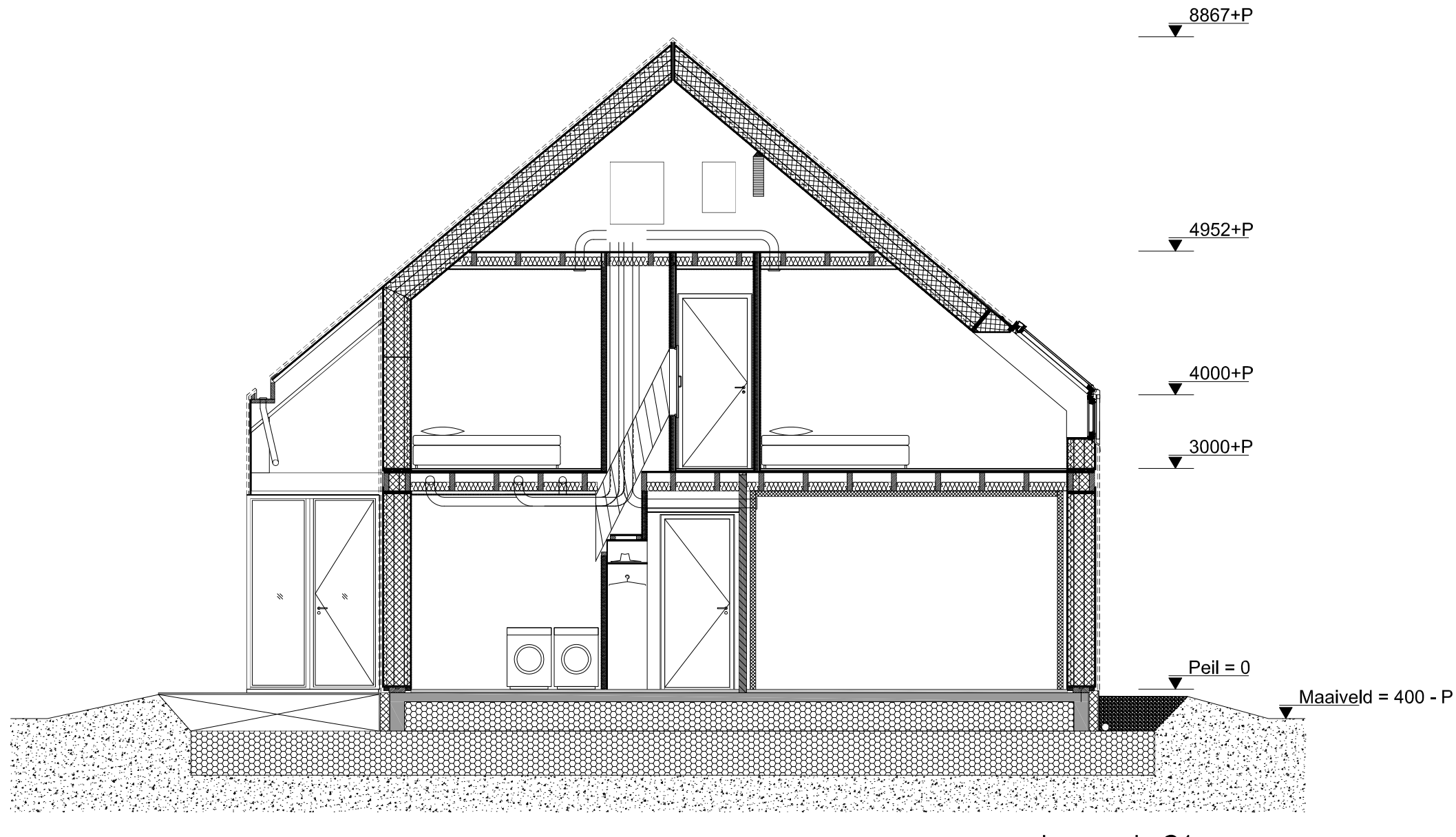

doorsnede C1

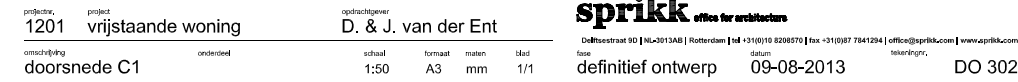

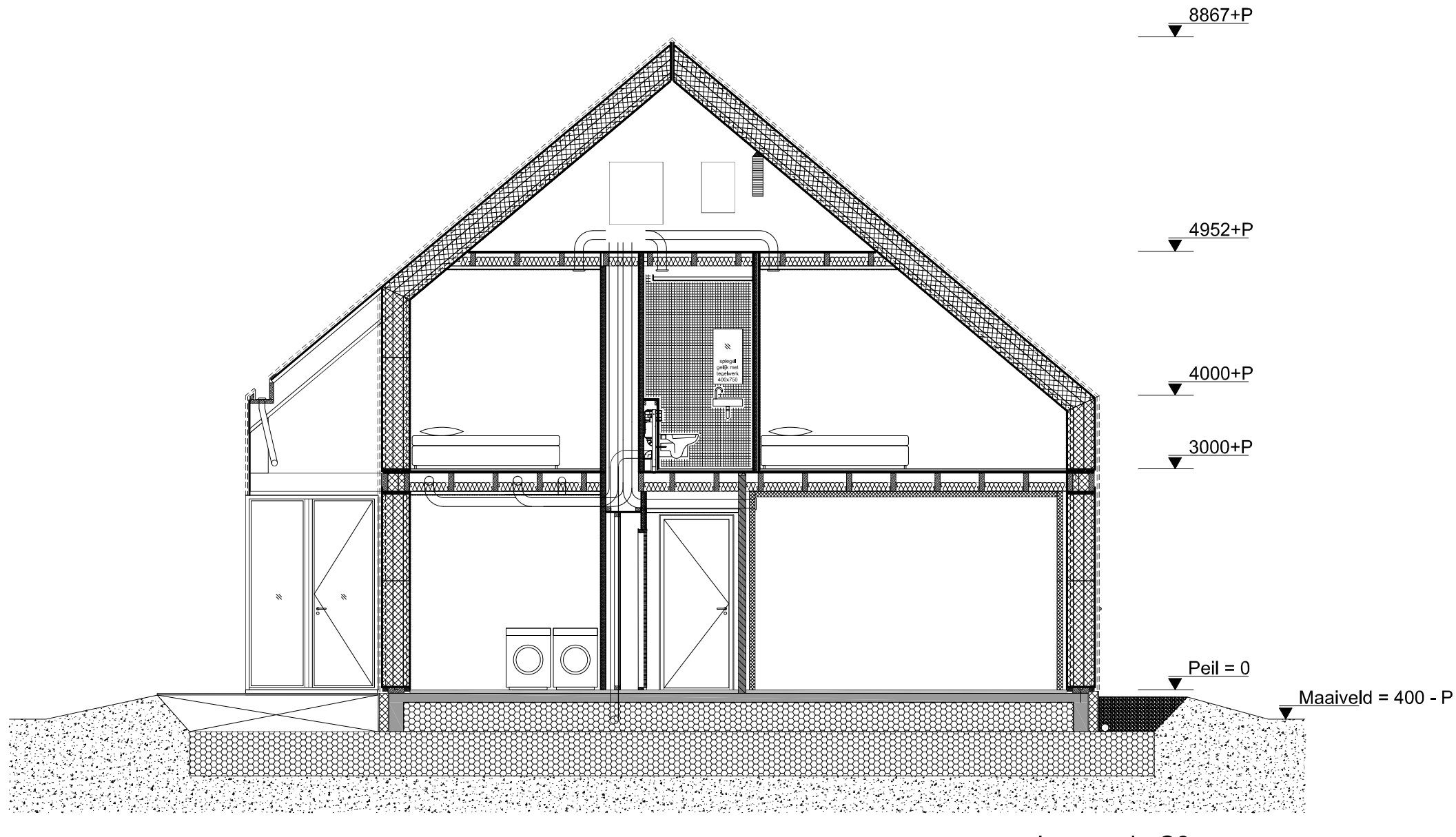

doorsnede C2

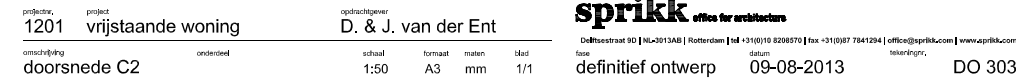

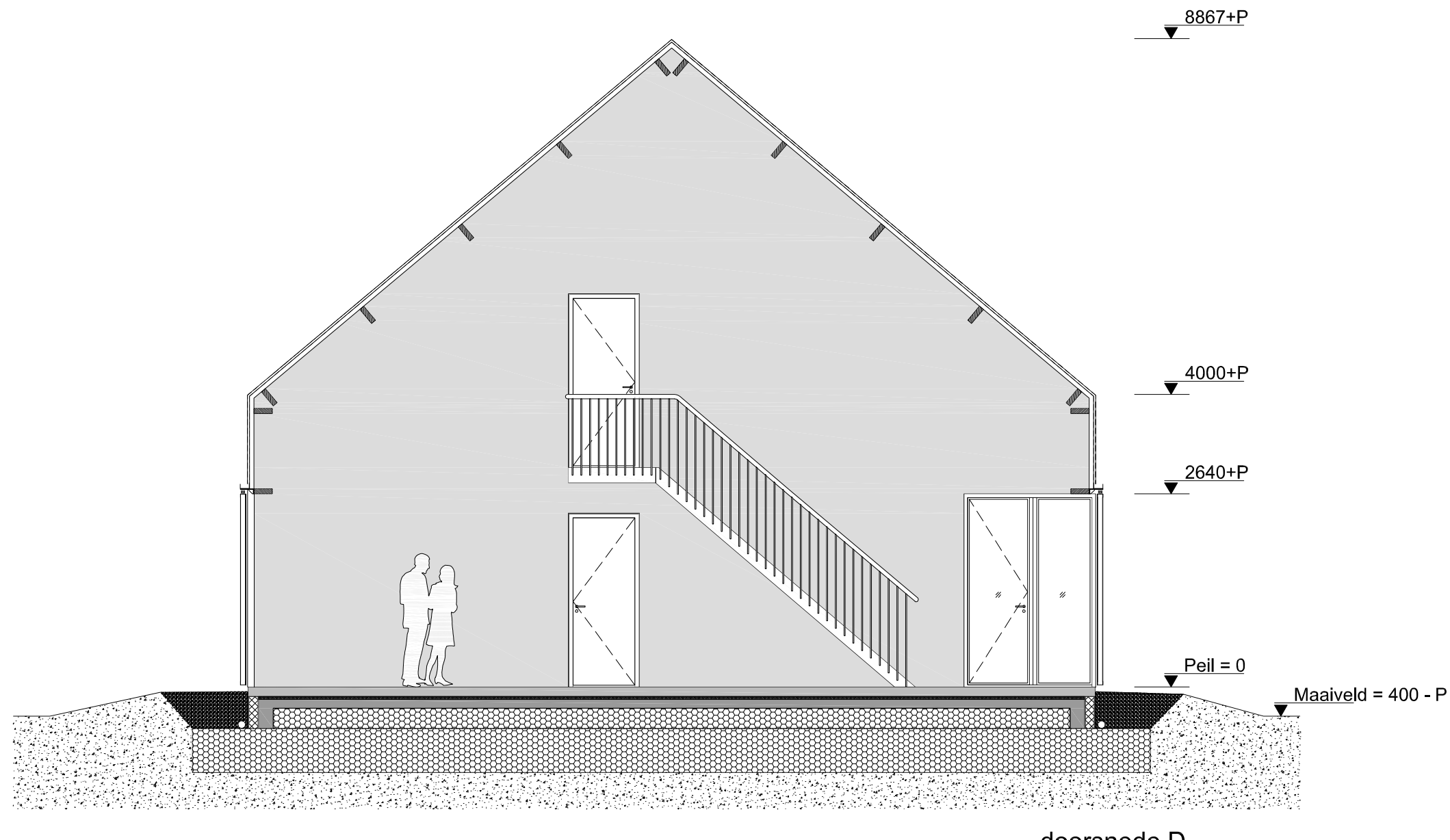

doorsnede D

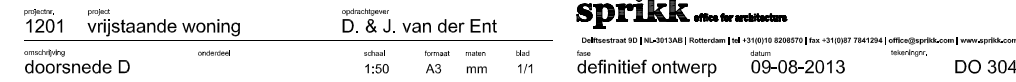

# Bijlage F Gebruik van massa in Revit

Het programma die het Building Information Model maakt en dat is in dit geval Revit heeft verschillende mogelijkheden om een massa te ontwikkelen. De manier van een massa maken in Revit zijn hieronder in een rijtje uiteen gezet (Autodesk Inc, 2015):

- Het maken van in-place mass of een familie op basis van een massa.
- Een familie maken van een massa die vaak gebruikt wordt en zo vaker te gebruiken.
- Het variëren tussen verschillende materialen, vormen en relaties tussen verschillende massa's die belangrijk zijn voor gebouwen of het ontwikkelen van design opties mogelijk maken.
- Het maken van massa's die de fase van een project kunnen vertegenwoordigen.
- Een studie maken van het bestemmingsplan, dit kan zowel visueel als numeriek. Dit kan gebruikt worden bij een bouwmassa en vloeroppervlakte.
- Het maken van complexe massa's door gebruik te maken van vooraf gemaakte massa families.
- Het generen van vloeren, daken, curtain systems en muren van de massa met controle over elementen categorie, type en parameterwaarden.

# Bijlage G Templates (Autodesk Inc., 2016)

In het software programma Revit zijn verschillende templates. Deze templates hebben allemaal een functie om de gebruiker de mogelijkheid te geven een studie te doen naar het bedachte ontwerp. Een massa kan verstaan worden als gebouw, maar ook als bouwdeel. De templates die hieronder zijn vermeld zijn toegespitst op het ontwerpen van een massa. In het onderzoek wordt de type "template Mass" gebruikt. De andere templates worden niet gebruikt om een massa van een heel gebouw te ontwerpen.

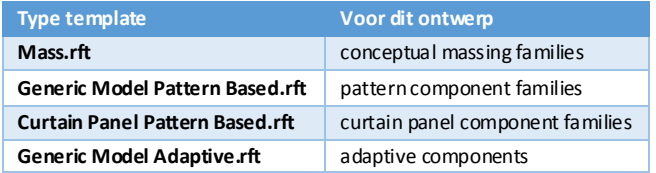

*Tabel 1: Type templates*

### Bijlage H Vormtype

Er zijn verschillende manieren om een lijn of vorm driedimensionaal te maken. De mogelijkheden die Revit de gebruiker biedt zijn (Inc. A. , 2016):

H-1 Create a Surface Form (Autodesk Inc., 2016)

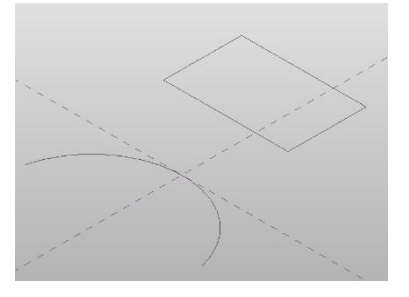

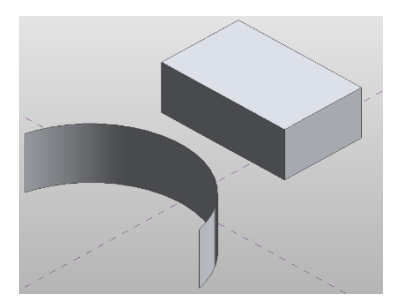

*Figuur 8 2D Figuur 9: 3D*

het creëren van een vorm door middel van een lijn of vlak. Met deze functie wordt de lijn of vlak in de Z richting omhoog getrokken. Bij het selecteren van de des betreffende figuur en de functie die daarna wordt geselecteerd, wordt dit een volume. Dit is een volume die bestaat uit oppervlaktes.

H-2 Create a Solid Form (Autodesk Inc. , 2016)

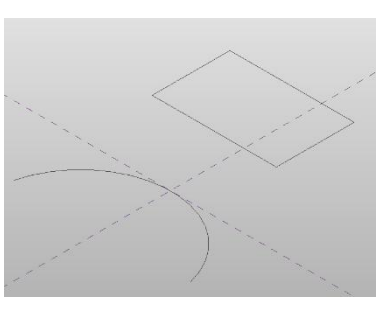

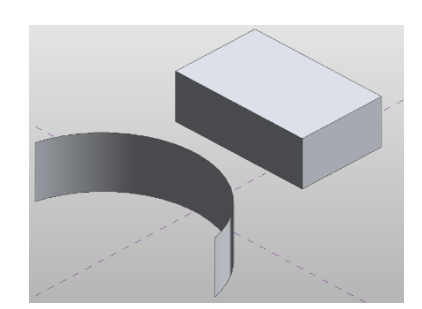

*Figuur 10 2D Figuur 11 3D*

Het creëren van een vorm door middel van een lijn of vlak. Met deze functie wordt de lijn of vlak in de Z richting omhoog getrokken. Bij het selecteren van de des betreffende figuur en de functie die daarna wordt geselecteerd, wordt dit een volume. Het programma ziet het ontwerp als een massa.

#### H-3 Create a Revolve Form(Autodesk Inc., 2016)

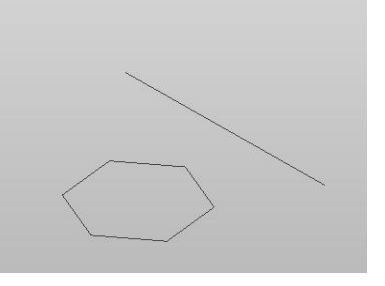

*Figuur 12 2D Figuur 13 3D*

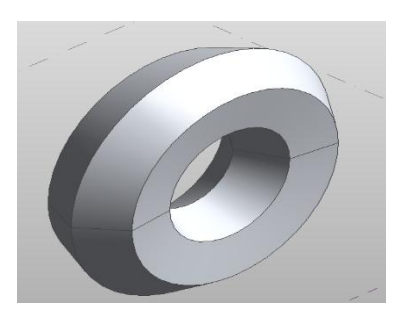

Met de Revolve vorm is het mogelijk om ronde vormen te maken van 2D getekende figuren. **(1)**De figuur dient op een twee dimensionale manier getekend te worden. **(2)**Op de gewenste afstand van de figuur die getekend is wordt een referentielijn getekend. Rond deze referentielijn wordt de figuur 360 graden getekend. **(3)** Door de figuur en de referentie lijn te selecteren worden de lijnen geactiveerd. Dit is te zien doordat ze blauw gekleurd zijn. **(4)** Deze geselecteerde lijnen moet geselecteerd blijven, zodat wanneer er op de create form gedrukt wordt, het programma weet dat het gaat om een "Revolve From" actie. Wanneer het figuur zichtbaar is kunnen de kanten van de figuur nog vervormd worden.

H-4 Create a Sweep Form(Autodesk Inc., 2016)

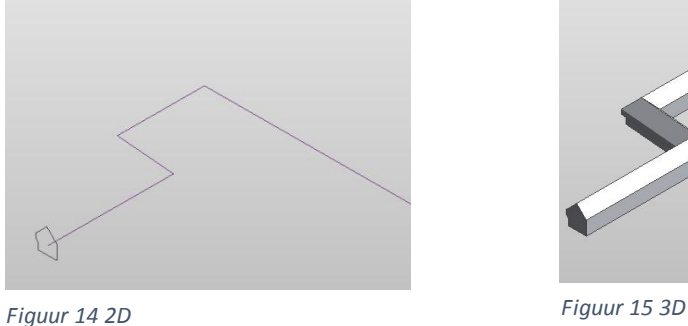

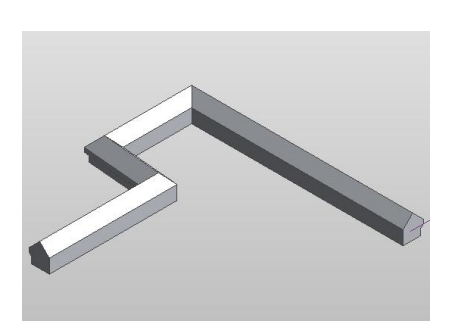

De Sweep Form wordt gebruikt bij het maken van vormen die een referentielijn moeten volgen. Rondom de referentielijn wordt het getekende figuur getrokken. **(1)** Het tekenen van een lijn die als referentie wordt gebruikt moet ook als referentielijn worden aangeduid. Het aanduiden van een referentielijn kan in de panel "Draw". **(2)**Aan de uiteinde van de referentielijn wordt eer een "Work Plane" geactiveerd. Door de "Work Plane" wordt het makkelijk gemaakt om op de kopse kant van de referentielijn een figuur te tekenen. **(3)** De figuur op de kopse kant van de referentielijn wordt getekend als "Model" lijnen. Dit heeft te maken me de uiteindelijke figuur die ontworpen gaat worden. **(4)** Selecteer de referentielijn en de figuur aan de kopse kant van de referentielijn. Deze kleuren nu blauw. **(5)** De selecteerde lijnen worden een massa wanneer er op de "Create form" knop wordt geklikt.

#### H-5 Create a Swept Blend Form (Autodesk Inc, 2016)

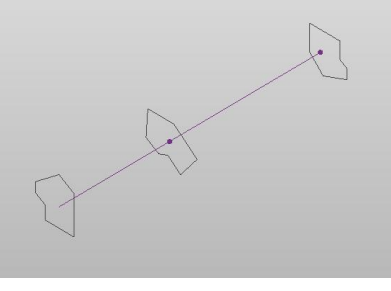

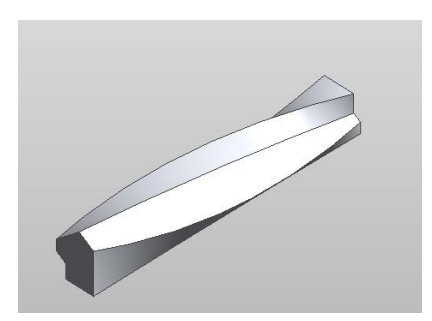

*Figuur 16 2D Figuur 17 3D*

De "Swept Blend Form" heeft veel weg van de "Sweep Form". Bij de "Sweep Form" zorgt de ontworpen figuur aan de kopse zijde van de referentielijn dat de figuur volledig over de lengte van de lijn wordt getrokken. Bij de "Swept Blend Form" worden er meerder figuren op de referentielijn getekend. Het programma herkend dit en zorgt dat de ontworpen figuren vloeiend in elkaar overlopen. **(1)** Het tekenen van een lijn die als referentie wordt gebruikt, moet ook als referentielijn worden aangeduid. Het aanduiden van een referentielijn kan in de panel "Draw". **(2)**Aan de uiteinde van de referentielijn en in het midden worden er "Work Plane" geactiveerd. Door de "Work Plane" wordt het makkelijk gemaakt om op een precieze plek te opzichten van de lijn te tekenen. **(3)** De figuren worden getekend als "Model" lijnen. Dit heeft te maken me de uiteindelijke figuur die ontworpen gaat worden. **(4)** Selecteer de referentielijn en de figuren op de referentielijn en deze kleuren nu blauw. **(5)** De selecteerde lijnen worden een massa wanneer er op de "Create form" knop wordt geklikt.

#### H-6 Create a Loft Form (Autodesk I. , 2016)

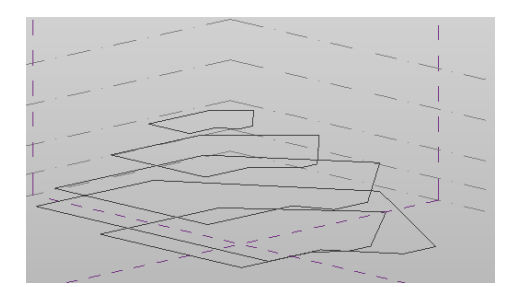

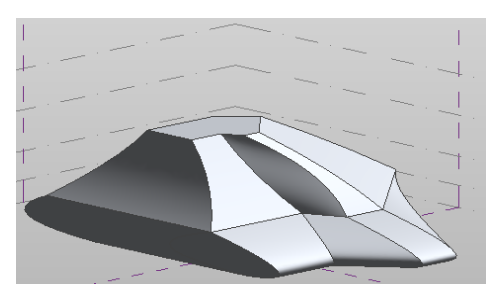

*Figuur 18 2D Figuur 19 3D*

Het ontwerpen van een vorm die op verschillende "Work Planes"(verschillende niveaus) zijn getekend. Deze Methode wordt gebruikt bij vormen die op verschillende niveaus zijn getekend. **(1)** Het aangeven van verschillende niveaus in het model zijn hierbij van belang. Elke etage heeft per slot van rekening een bepaalde hoogte. Deze hoogte moet als eerste worden aangegeven worden. **(2)** Na het aangeven van de verschillende hoogtes worden de "Work Planes" van elke hoogte geactiveerd om op elke hoogte een figuur te maken. **(3)** De figuren die getekend zijn op de verschillende niveaus voldoen aan de voorwaarde dat het een gesloten figuur is. **(4)** Nu alle figuren zijn getekend en op verschillende niveaus zijn geplaatst, worden ze geactiveerd. Dit is te zien aan de blauwe kleur die de figuren krijgen. **(5)** De geselecteerde figuren en klik op de "Create From".

#### H-7 Combineer met vormtypes

Het combineren van deze verschillende mogelijkheden is mogelijk. Wanneer er is gestart met een vormtype betekend dit niet dat de gebruiker met de gekozen vormtype moet blijven werken.

### Bijlage I Lijntypes

Verschillende type lijnen die gebruikt worden om een massa mee te maken worden hieronder omschreven (Autodesk, 2016):

- Lines
- Reference lines (Autodesk Inc., 2016)
- Line by points
- Imported lines
- Edges of other form
- Lines or edges from loaded families

# Bijlage J Vorm node in Dynamo

Veel van de beschreven Nodes die hieronder worden beschreven, hebben nodes die vergelijkbare handelingen doen. Deze vergelijkbare handelingen liggen zo dicht bij de basis van de beschreven handeling dat het niet noodzakelijk is om alle deze Nodes te beschrijven. De informatie is gehaald uit de beschrijving van de nodes in Dynamo.

De volgende Nodes zijn vergelijkbaar met die van de Form tool van Revit:

#### J-1 Surface.Thicken

De **Surface.Thicken** node werkt in grote lijnen hetzelfde als die in Revit "Create a Surface Form". De Node vraagt om twee gegevens. De eerste is de Surface(oppervlakte) en de tweede is de Thickness (Dikte) die in een richting dikker wordt. De al vorens ontworpen oppervlakte wordt met een string aan de Surface koppeling gekoppeld. De Thickness koppeling vraag om een getal dat ingevoerd moet worden. Deze kan met een Number Node gekoppeld worden.

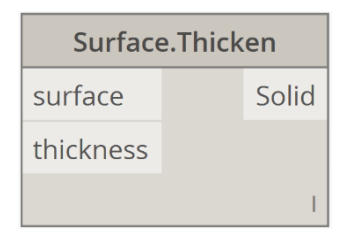

#### J-2 Thicken on both sides

De **Surface.Thicken** node werkt in grote lijnen het zelfde als de in Revit "Create a Surface Form". De Node vraagt om twee gegevens. De eerste is de Surface(oppervlakte), de tweede is de Thickness (Dikte) die in beide richtingen dikker wordt en de both sides(beide kanten) input. De al vorens ontworpen oppervlakte wordt met een string aan de Surface koppeling gekoppeld. De Thickness koppeling vraag om een getal dat ingevoerd moet worden. Deze kan met een Number Node gekoppeld worden. De input both sides(beide kanten) vraag om een Boolean. Een Boolean geeft aan of het true (waar) of False (niet waar) is. De Node Boolean moet op True gezet worden om de node toestemming te geven om aan beide zijde de oppervlakte te verdikken.

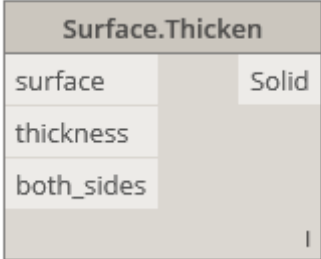

#### J-3 SweepAsSolid

De Node **Curve.SweepAsSolid** is een node waarmee een aaneengesloten lijn volgens een referentielijn een massa maakt. De inputs die de Node nodig heeft om zijn handeling te kunnen doen binnen Dynamo is het aangeven van een Curve(lijn) en een Path(referentielijn).

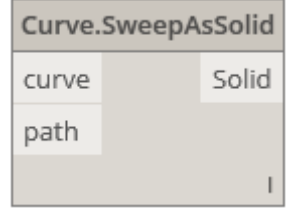

#### J-4 Solid.ByLoft

De Node **Solid.ByLoft** is het maken van twee verschillende oppervlaktes die volgens een referentielijn met elkaar verbonden worden. Door de verbintenis wordt het er een massa van gemaakt. De twee Inputs die een waarde nodig heeft, zijn de CrossSections (Twee verschillende oppervlakte) en een GuideCurve (referentielijn).

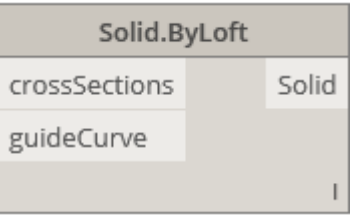

#### J-5 ByRevolve

De Node Solid.ByRevolve roteerde een Figuur rondom een vooraf aangegeven as. Het profiel dat bedacht is om te roteren is een Curve(lijn). Deze Curve moet een aaneengesloten curve zijn om een massa te kunnen maken. De Curve die bedacht is, wordt gekoppeld in de input Profile. De axisOrigin en de axisDirection zijn punten waar de profiel zich rondom gaat bewegen. De startAngle (start van de hoek) en sweepAngle (Rotatie van de hoek) zijn de getallen die bepalen in hoeverre de rotatie plaatsvindt.

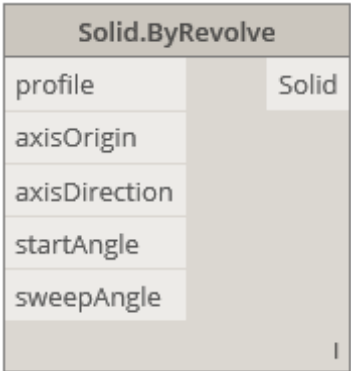

# Bijlage K Snelheid van verschillende opbouw Dynamo bestanden

Voor het onderzoek zijn twee testen gedaan. De eerste is gedaan met een Dynamo bestand dat in zijn geheel alle stappen zet om een gebouw tot het onderzochte niveau te ontwikkelen. De ander test is gedaan met 9 kleine Dynamo bestanden, die hetzelfde resultaat hebben als het bestand waar al deze stappen al in zijn geprogrammeerd.

De toetsen zijn gedaan met een Windows 10 (64 bit) computer met de volgende specificaties:

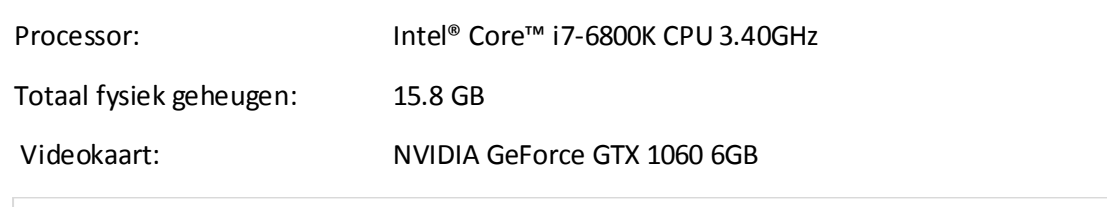

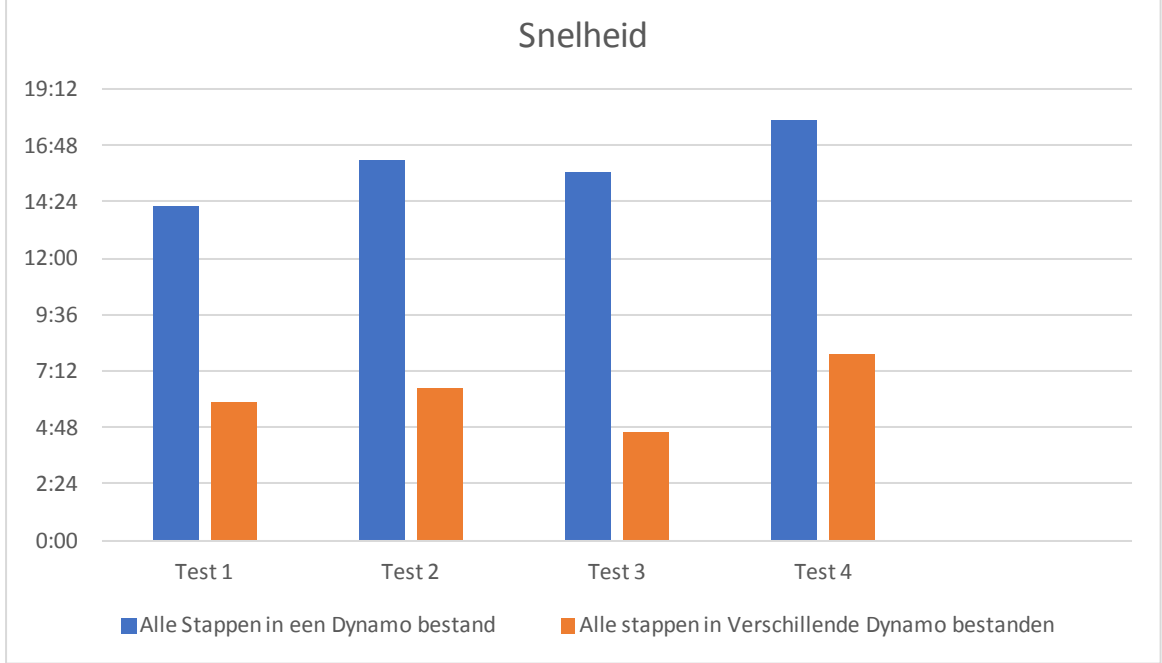

*Vergelijking 1 Het inzichtelijk maken van de verschillende bestand methode*

Het Dynamo bestand dat verdeeld is in 9 kleinere Dynamo bestanden is 2,6 x snel dan wanneer het Dynamo bestand uit een geheel bestaat.

# Bijlage L Excel

#### L-1 Het aansturen van Dynamo via Excel

Het onderzoek is gedaan voor een bedrijf dat het niet gewend is om met Revit noch Dynamo te werken. Wat de eindgebruiker eigenlijk alleen wil weten zijn de parameters die in het bestand zijn verwerkt. Na veel koppelingen gemaakt te hebben in het model bestand is het zoeken naar de juiste parameters om te kunnen aanpassen. Door de gestelde parameters in Dynamo te koppelen aan Excel wordt het overzichtelijker voor de gebruiker.

Dynamo heeft een node en die heet **"Excel.ReadFromFile"**. Ook hier laat de naam van de node al zien wat hij doet. De node heeft drie gegevens nodig om zijn handeling te kunnen verwerken. De eerste is de file. Hij vraag om een Excel bestand waarvan hij zijn informatie moet halen. De tweede is de **"sheetName"**. Let wel goed op, want hij leest precies de bladnaam van het Excel bestand. Zelfs bij een kleine letter dat eigenlijk een hoofdletter had moeten zijn herkend de node het al niet meer. De laatste is **"readAsString"**. Zo vraagt de node om een ja of een nee. In de meeste gevallen is het als een string gelezen. Het antwoord is dan ook True.

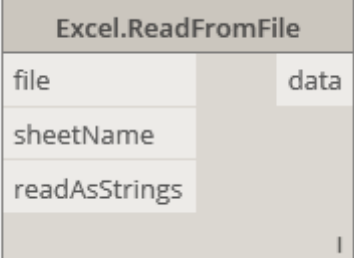

De data die uit de node komt moet vervolgens gescheiden worden. Alle informatie staat in lijsten. Elke lijst is een regel in Excel en de informatie in de lijst is per kolomnummer.

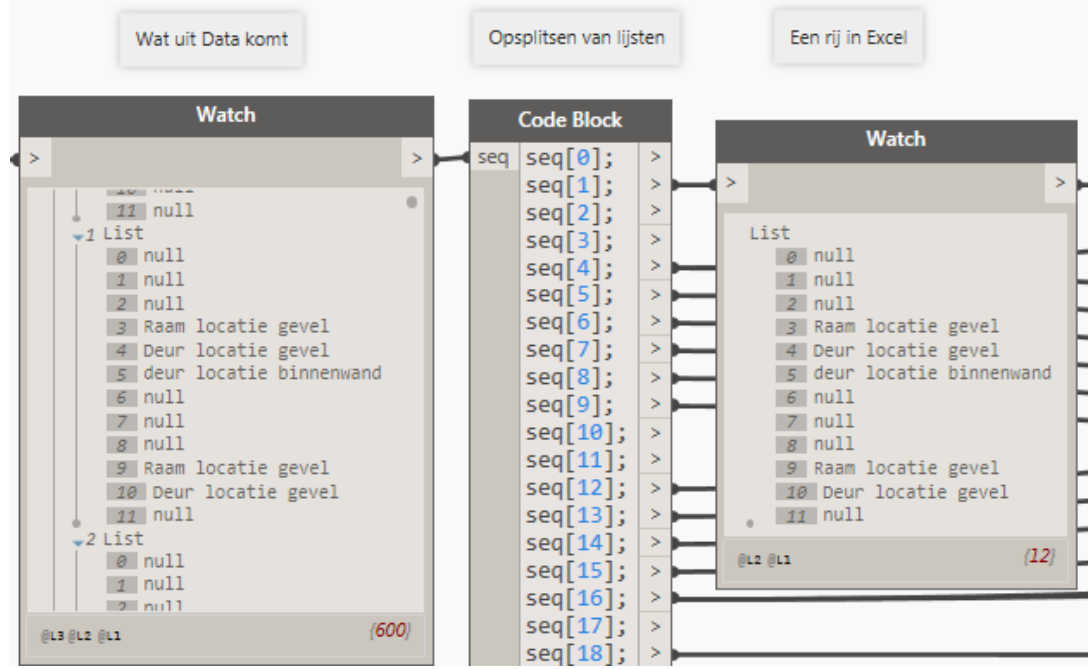

Om bij de informatie te komen en deze informatie uit de lijst te halen moeten alle lijsten afzonderlijke zichtbaar worden gemaakt. Met de Code block die op deze manier is ingevuld:

De seq staat voor segment. Elke seq is een rij in Excel. Nu zijn er 18 rijen van Excel die gekoppeld kunnen worden aan weer een nieuwe seq en die maakt het bereikbaar om een cel uit de Ex cel lijst te selecteren. Bijvoorbeeld cel nummer B2 die de locatie van een raam aangeeft.

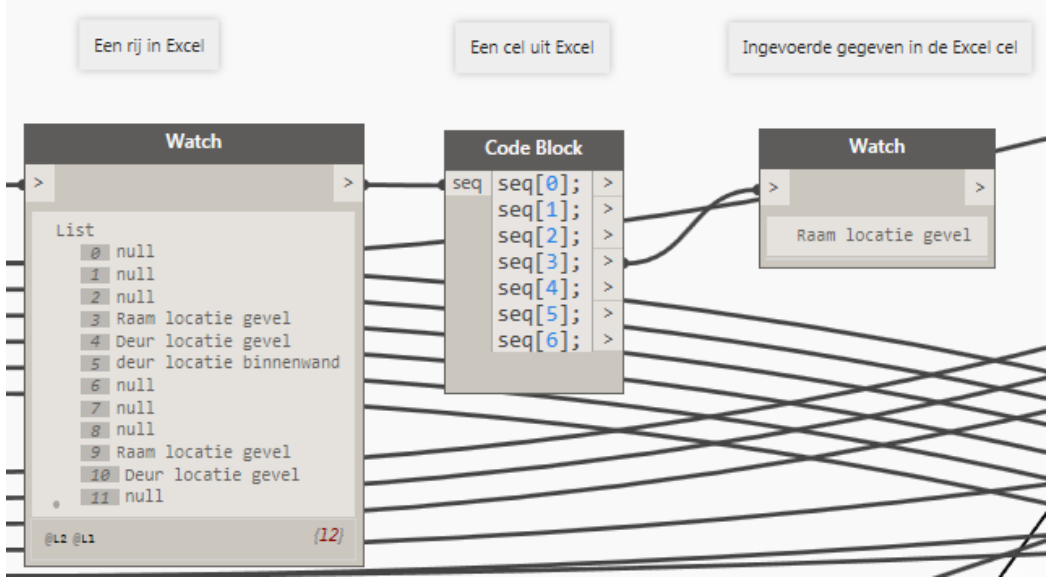

Wanneer er veranderingen worden aangebracht in Excel moet het Excel bestand eerst worden opgeslagen. Deze node leest alleen de bestand die opgeslagen is.

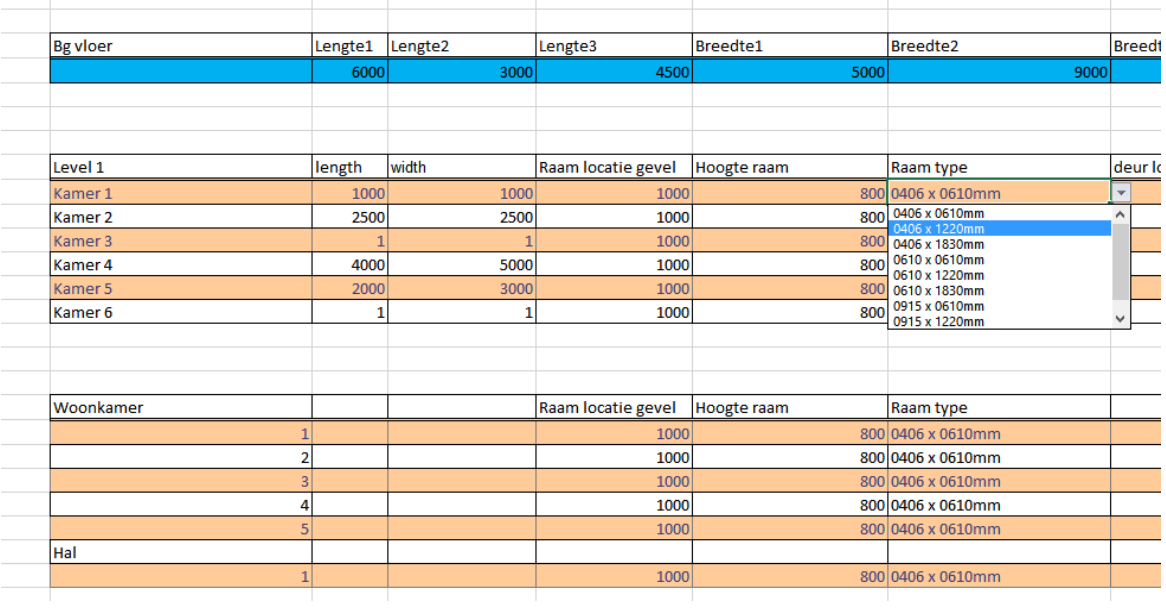

# Bijlage M Elementen ontwerpen en aanpassen met Dynamo

#### M-1 Vloerelementen

Het tekenen van een vloer wordt gedaan door middel van een "**Floor.ByOutlineTypeAndLevel**". De namen van de nodes die standaard bij het programma worden geleverd, geven vaak al aan welke informatie de node nodig heeft om een handeling mee te verrichten. Er wordt hier gevraagd om buitenste lijnen, vloertype en niveau van de vloer.

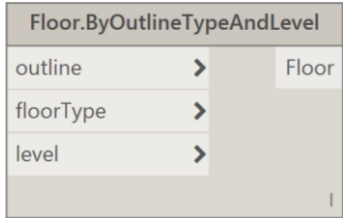

De omtrek van de vloer wordt door middel van punten aangegeven in het digitale werkveld van Dynamo. Er worden vier punten gevraagd om een vierkante vloeroppervlakte te creëren. Voor de verdiepingsvloer zijn de punten van belang omdat een verdiepingsvloer een horizontaal oppervlakte heeft. De hoogte wordt al aangegeven bij het level, dus bij de coördinaten van de punten komen een z-as richtingen voor. De ingevoerde punten worden gekoppeld aan de node **"Rectangle.ByCornerPoints"** . De node koppelt de punten met elkaar.

De vloer die ingevoerd wordt, komt uit de familie van Revit. Deze familie kan aangepast worden in Revit. De manier waarop de familie wordt aangepast ligt buiten het onderzoekskader. Revit heeft altijd een divers aanbod aan voorgeprogrammeerde vloertypes die gebruikt kunnen worden. Om het vloertype te selecteren bestaat er een **"Floor Types"** node. Deze koppelt alle vloertypes die in de familie staan in Dynamo uit de actieve bibliotheek van Revit.

Om het niveau waarop de vloer moet worden geplaatst aan te geven is de node **"Level"** ontwikkeld. Het niveau waarop de vloer geplaatst wordt kan in de node **"Level"** worden aangegeven. De hoogte waarop de vloer komt, is in Revit aangegeven. Door in de **"Elevations view"** levels aan te geven wordt de precieze hoogte van elk level aangegeven. De namen die de niveaus krijgen worden ook overgenomen door de node die gebruikt wordt. Dit betekent dat de node altijd naar de niveaus kijkt die in Revit zijn aangegeven.

#### M-2 Wandelementen

#### *N-2.1Handmatig punten plaatsen*

Het tekenen van een wand gaat op een soortgelijke manier als die van de vloer. Bij het tekenen van een vloer wordt er niet op horizontale wijze de omtrek van een wand getekend, maar wordt gewerkt met een "Curve". De lijn die aangeeft waar de wand moet komen te staan is tevens ook aangegeven door punten, maar deze sluiten niet op elkaar aan en vormen ook geen oppervlakte. De wand die op de lijn wordt getekend komt precies in het midden van de wand.

De node waarmee een muur in Revit gezet kan worden heet **"Wall.ByCurveAndHeight"**. De naam laat al weten dat het gaat om het tekenen van een muur. De informatie die de node nodig heeft om een muur te ontwerpen zijn de volgende punten:

- Aangegeven lijn
- De hoogte van de muur
- Op welk niveau de muur moet beginnen
- Welk type muur moet er geplaatst worden

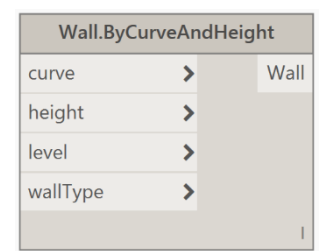

De gevraagde aangegeven lijn hoeft geen rechte lijn te zijn. In het onderzoek wordt het gebouw in Rhoon gebruikt als case. De muurelementen die gemaakt zijn in het casus gebouw in Rhoon hebben geen bochten. Dit houdt in dat alle muren met rechte lijnen getekend worden. De lijnen die in Dynamo worden ontworpen hebben een startpunt en een eindpunt. Ook hier hebben de twee punten geen z-as richting. De punten moeten worden aangeven in de **"Line.ByStartPointEndPoint"** node. Deze node maakt tussen de twee punten een lijn.

De hoogte van de muur kan aangeven worden met de**"Level"** node of met cijfers. De eenheid van deze cijfers zijn millimeters. De **"Level"** node is uitgelegd bij het ontwerpen van een vloer. het level waar de node **"Wall.ByCurveAndHeight"** om vraagt, is ook bij het voorgaande stuk over vloeren uitgebreid behandeld.

Welke muurtype gebruikt kan worden is helemaal aan de gebruiker om te beslissen. Type wanden zijn in Revit helemaal aan te passen aan de wensen van de gebruiker. Informatie over de vloeren zoals:

- **Wanddikte**
- Wandopbouw
- Warmte weerstand

Dit soort informatie kan allemaal vooraf ingevoerd worden in Revit, om dit later in het ontwerpproces als wand te gaan gebruiken. De naam van het wandtype vindt je terug in de Node **"Wall type"**. Deze node staat altijd in verbinding met het project waaraan dynamo is gekoppeld. Het type wanden die Revit op dat moment in het project aanbiedt, zijn dan ook terug te vinden in de lijst die de node, de gebruiker aanbiedt. Door de informatie met een string de gevraagde informatie van de node **"Wall.ByCurveAndHeight"** te koppelen, wordt er een muur getekend in Revit. Wat niet zichtbaar is in Dynamo, want deze geeft alleen de getrokken **"Cruve"** aan.

#### *M-2.2 Automatisch punten opstellen om een wand mee te maken.*

Deze handeling is niet opgenomen in het Model bestand.

Automatische punten neerzetten om een wand mee te plaatsen, begint bij een element dat al in het project staat. Deze gegevens van het huidige element kunnen gebruikt worden als startpunt voor een nieuw element. Als eerst wordt het huidige element geselecteerd. Het geselecteerde element heeft een locatie en die moet dus zichtbaar gemaakt worden om de gegevens daarvan te kunnen gebruiken. De uitkomst is een lijn waarlangs de huidige wand loopt. Door de richting en de lengte van de lijn kan het beginpunt van de nieuwe wand op die lijn geplaatst worden. Welke richting de lijn krijgt, kan via het veranderen van een y-as of een x-as worden bepaald. Op de huidige wand komt er een wand tegen aan. Heeft de huidige wand de coördinaten (10,10,0) als begin waarde en als eindwaarde (10,10,0), dan kan er op een hoogte van (4,10,0) een begin punt ingesteld worden.

#### M-3 Wandopeningen

In een gebouw zijn er altijd openingen<sup>2</sup> gemaakt in vloeren of in wanden. Deze sparingen zijn voor bepaalde bouwonderdelen:

- Deuren
- Ramen
- W-installaties $3$
- E-installaties<sup>4</sup>

De elementen die behandeld worden in het onderzoek zijn, raam en deur elementen. Deze elementen zijn getoetst in het model bestand van Dynamo.

Het plaatsen van deze elementen gaat altijd volgens een punt in het Dynamo bestand. Op het ontworpen punt wordt een raam of een deur element geplaatst. Het plaatsen van een punt op de juiste locatie in het Dynamo bestand kan op verschillende manieren. De volgende twee manier zijn behandeld:

- Punten laten berekenen door het script dat gemaakt is in Dynamo
- Punten zelf plaatsen in het Dynamo bestand.

Beide manieren worden hieronder uitgebreid uitgelegd.

#### *M-3.1 Punten laten berekenen door het script dat gemaakt is in Dynamo*

Deze handeling is niet opgenomen in het Model bestand.

Door het Dynamo bestand zo op te stellen dat elk wand, een raam of deur heeft, moet het gebouw bestaan uit meerdere wanden. Bij elke ruimte is het mogelijk om in de buitengevel een raam/deur te plaatsen en in de binnenwanden een raam/deur.

Er moet ruimte tussen de elementen worden gecreëerd om te zorgen dat niet alle elementen elkaar overlappen en om foutmeldingen te voorkomen. De elementen in de binnenwanden worden geplaatst met een druk op de knop. Vandaar dat het van belang is dat de elementen elkaar niet raken, omdat de foutmelding telkens gegeven wordt wanneer het Dynamo bestand geactiveerd wordt. Om de kans op het kruisen van elementen tijdens het ontwerpen van het gebouw te verkleinen en foutmeldingen te voorkomen, is ervoor gekozen om altijd in het midden van de muur

 $\overline{a}$ 

<sup>&</sup>lt;sup>2</sup> In vaktaal wordt dit ook wel "sparingen" genoemd.

<sup>&</sup>lt;sup>3</sup> Warmte installaties

<sup>&</sup>lt;sup>4</sup> Elektrische installaties

een element te plaatsen. De keuze aan elementen (deur en raam) wordt bepaald door de actieve bibliotheek van Revit.

De wanden die al eerder zijn ontworpen in Revit moeten door Dynamo worden gezien. Door in de Node "**Categories"** Walls in te vullen gaat het Dynamo programma op zoek gaan naar alle wanden in

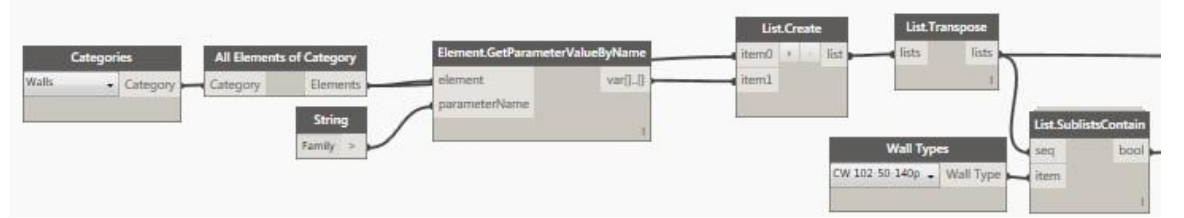

het project. De wanden die in het project aanwezig zijn, bestaan nooit uit één type wand. Het gaat daarbij vooral om buitenwanden en binnenwanden die allemaal hun eigen eigenschappen hebben. Deze wanden bestaan uit materialen en die verschillende materialen vormen een gevelwand type. Uit alle wanden wordt een type wand gekozen. Het type wand waarin een kozijn of deur geplaatst moeten worden, wordt ingevuld in de Node **"Categories"**. Het programma produceert nu een lijst waarbij alle wanden van dit type in voor komen. Deze lijst laat ID codes zien. Elke wand heeft zijn eigen code.

In de lijst van alle wanden kan er nog niks worden aangeklikt. Dit wordt pas mogelijk nadat er een link wordt gemaakt met de familie van de wanden. Door de Node **"List.FilterByBoolMask"** zullen alle wanden in een lijst worden gezet en wordt er vervolgens voor alle wanden een getal gezet. Dit getal voor elke wand is uniek. Door de lijst te verbinden met de Node **"List.GetItemAtIndex"** en als index cijfer een getal uit de lijst in te vullen wordt er een wand geselecteerd uit de lijst.

De geselecteerde wand heeft eigenschappen en informatie die belangrijk is voor het ontwikkelen van het punt waar het raam of de deur geplaatst moet worden. Door de Node **"Element.Location**" te gebruiken zijn de verschillende onderwerken de output van de Node. Het belangrijkste van dit bestand is de vraag naar de lengte van de wand. De lengte wordt verdeeld in twee stukken. In het midden van de wand wordt zo een punt aangemaakt in het Dynamo programma. Door de lengte in twee stukken op te delen ontstaat er bij het verlengen of verkleinen nooit een probleem dat het punt buiten de wand komt.

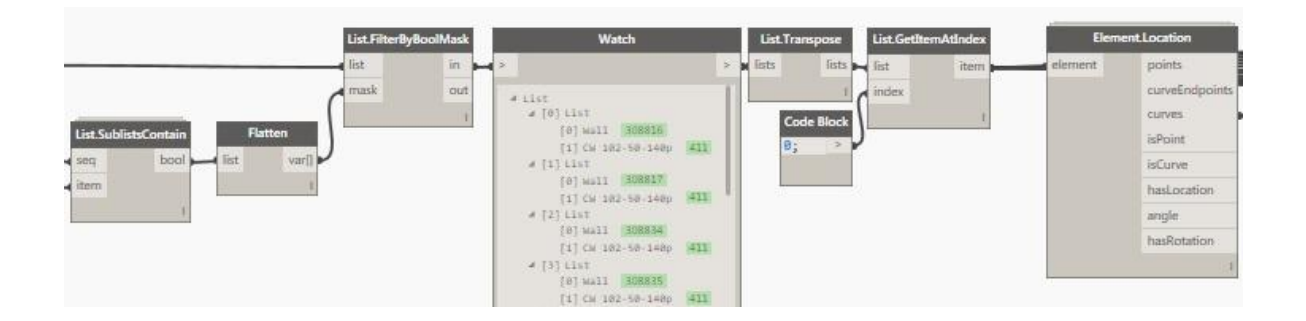

Door dit punt in te voeren in de Node **"Geometry.Translate"** wordt het mogelijk om het punt in verschillende richtingen (x,y,z) te verplaatsen. Let wel op dat de node die gebruikt is altijd begint met het punt dat het laatste is ingevoerd.

De node **"HostedInstance.Bypoints"** plaatst het element daadwerkelijk in de muur. Deze node vraagt om drie verschillende soorten informatie:

- Het punt
- Type element
- Welke wand

Het punt en welke wand is al ingevoerd in het bestand. Het type element nog niet. Die wordt geselecteerd in de Node **"Family Types".** Deze node laat alle families zien die ingeladen zijn in het project waarin gewerkt wordt. Door de informatie en de juiste input's te koppelen ontstaat er een element in de wand.

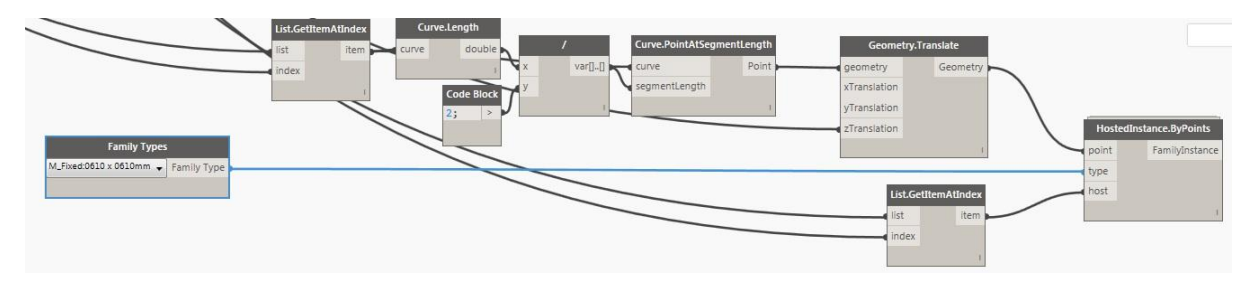

#### *M-3.2 Punten zelf plaatsen in het Dynamo bestand*

In het onderzoek staan al een paar voorbeelden waarin het plaatsen van punten uitgelegd is. Bij het plaatsen van een punt precies op een lijn, hoeft niet uitgezocht te worden tussen welke punten de lijn loopt. Dynamo heeft een Node ontwikkeld waarbij je de afstand van het begin punt bepaald. De naam van de Node is **"Curve.PointAtSegementLengthe"**. Een andere Node die op vergelijkbare wijze werkt is de Node **"Curve.PointAtParameter"**, maar vanwege het feit dat met deze Node lastig een precieze afstand te bepalen is, wordt hij niet in het modelbestand gebruikt. De Node **"Curve.PointAtSegementLengthe"** vraagt om een lijn en de afstand van het begin punt. De lijn waarop de betreffende wand is geplaatst wordt ingevoerd in de Node. De afstand vanaf het

beginpunt wordt bepaald door een Node waarmee er getallen makkelijk aangepast kunnen worden. In het model bestand is gekozen voor de Node **"Number Slider"**. De output van de Node is een punt.

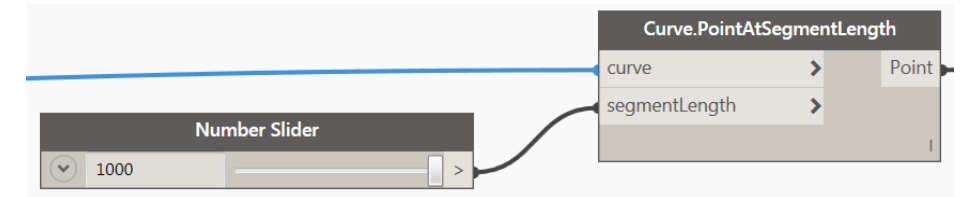

Het punt wordt ingevoerd in de Node **"Geometry.Translate"**. Deze Node zorgt ervoor dat het punt dat gemaakt is in Dynamo, ook erkend wordt door Revit. De Z-as is ingevoerd om de hoogte van het punt te bepalen. De twee elementen moeten op dit moment nog bij elkaar toegevoegd worden. De Node **"HostedInstance.ByPoints"** zorgt ervoor dat op het aangegeven punt een raam komt in de muur. De vertaalslag is op dit moment nog niet zichtbaar in Revit. De vertaalslag naar Revit wordt gedaan met de Node **"Element.SetParameterByName"**.

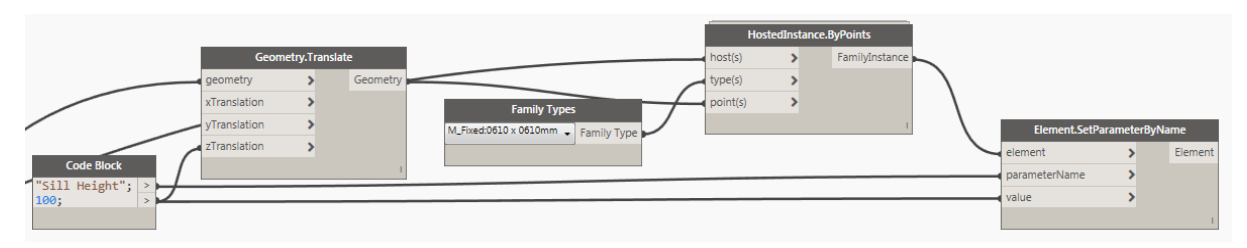

#### *M-3.3 Vloer opening*

Vloeropeningen worden voornamelijk gemaakt voor het doorvoeren van leidingen, trapgaten en Vides. Ook in het model bestand van Dynamo zijn deze aanwezig.

De vorm van de vloeropening is het startpunt van het maken van een vloeropening. Gebruikt is de Node **"Rectangle.ByWidthLenght"**. Deze node vraag om de grote van de opening en de locatie van de opening. Locatie wordt aangegeven door coördinaten in te voeren en de grote wordt gevraagd door middel van de breedte en de lengte aan te geven.

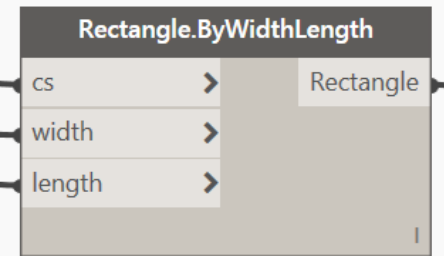

De vorm van de vloeropening gaat via de node **" Geometry.Explode"** naar de Node die de opening in de vloer maakt. De node die dit doet heet **"HostedFloorOpening.ByCurves"**. De vorm van de opening is bekend, maar de vloer waarin de opening geplaatst moet worden is nog niet bekend. De vloer kan

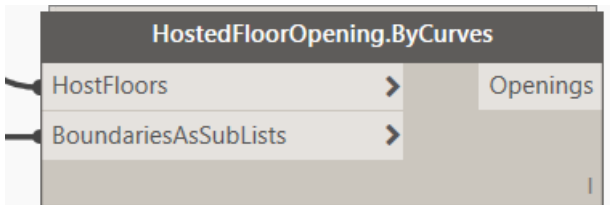

geselecteerd worden door de Node **"Select.ModelElement"**.

#### M-4 Familie maken via Dynamo

Er zijn verschillende manieren om een massa te maken in Dynamo en die te exporten naar Revit. Sommige massa zijn niet intelligent. Dat houdt in dat ze alleen de vorm hebben hoe het er uit moeten komen te zien. Dit is dan ook gedaan bij het ontwikkelen van de bouwmassa, maar er is ook een andere manier om een massa te maken met Dynamo. Het begint allemaal bij het plaatsen van punten die met elkaar verbonden worden doormiddel van lijnen. Deze handeling komt precies overeen met die van het ontwikkelen van een bouwmassa.

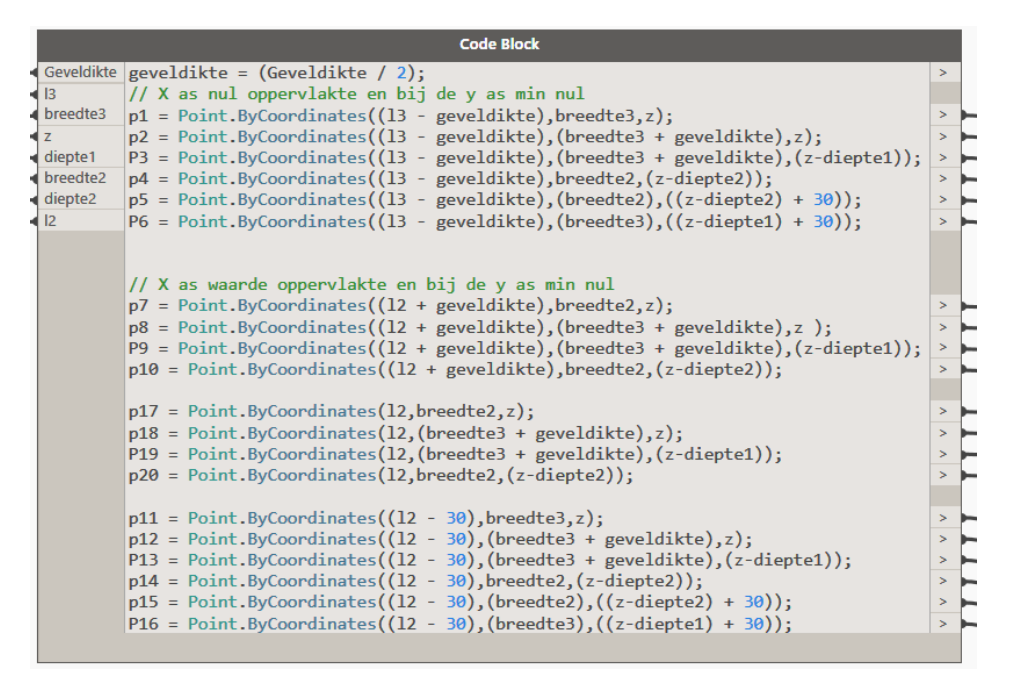

Deze punten worden via de node **"PolyCurve.ByPoints"** met elkaar verbonden. Deze node verbindt alle ingevoerde punten met elkaar. Let wel op dat de punten in de juiste volgorde zijn opgesteld. Ga hier dan ook op een systematische manier mee om. Twee polycurve komen bij elkaar in een lijst. De lijst heeft nu twee omkaderingen en deze zijn staan op enige afstand van elkaar. Hiertussen zal een massa ontwikkeld moeten worden, hier zorgt de node **"Solid.ByLoft"** voor. Deze node is ook gebruikt bij het ontwikkelen van de massa van de case woning. De node die de massa maakt is een node die alleen een massa maakt in Dynamo en exporteert de massa niet naar Revit.

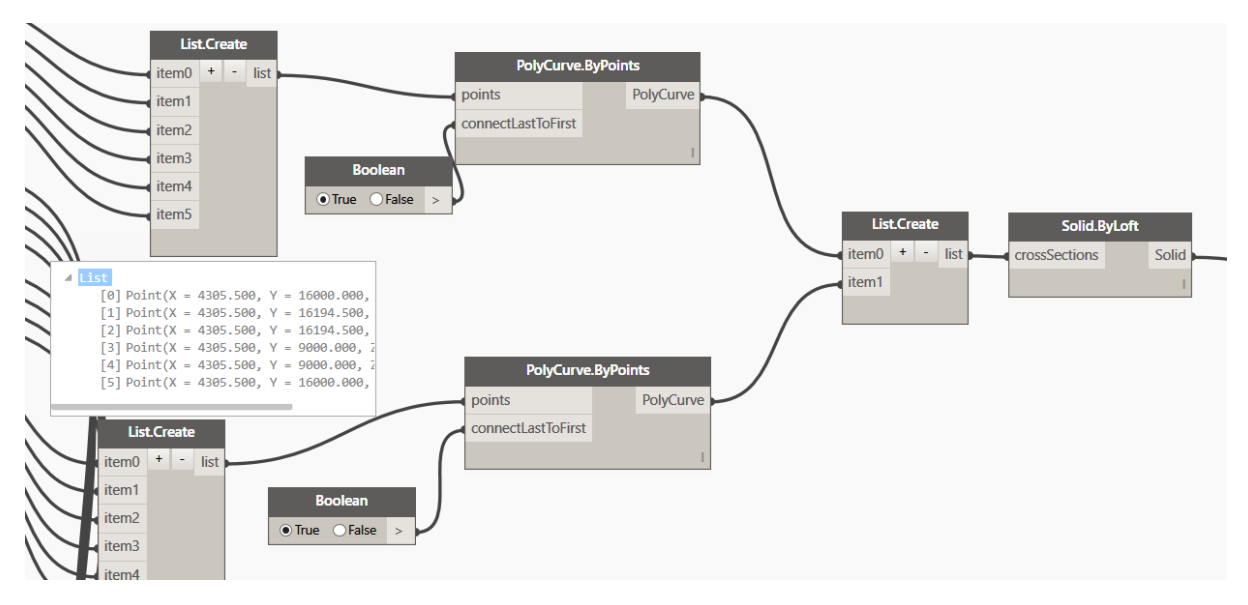

# Verwijzingen

- Autodesk Inc. (2016). *https://knowledge.autodesk.com/support/revit-products/learnexplore?sort=score*. Opgehaald van knowledge autodesk.
- archicad. (2016). *Graphisoft*. Opgeroepen op 9 9, 2016, van http://www.graphisoft.com/archicad/rhino-grasshopper/.
- Autodesk. (2016). *https://knowledge.autodesk.com/support/revit-products/learnexplore/caas/CloudHelp/cloudhelp/2017/ENU/Revit-Model/files/GUID-2B3F71CB-4274-457A-BF31-49280B3B0913-htm.html*. Opgehaald van Autodesk.
- Autodesk Inc. (2015, 4 14). *Autodesk*. Opgeroepen op 9 21, 2016, van https://knowledge.autodesk.com/support/revit-products/learnexplore/caas/CloudHelp/doudhelp/2015/ENU/Revit-Model/files/GUID-5B88BD2C-CE2B-44AC-B9BD-0F3D1979A73A-htm.html.
- Autodesk Inc. (2016, 10 14). *https://knowledge.autodesk.com/support/revit-products/learnexplore/caas/CloudHelp/cloudhelp/2016/ENU/Revit-Model/files/GUID-DC56F7E5-E10E-49CC-92CC-AD7B3E85C683-htm.html*. Opgehaald van Autodesk.
- Autodesk Inc. . (2016, 10 14). *https://knowledge.autodesk.com/support/revit-products/learnexplore/caas/CloudHelp/cloudhelp/2016/ENU/Revit-Model/files/GUID-53E28961-FC48-4445- 8C51-81D3D7E4331F-htm.html*. Opgehaald van Autodesk.
- Autodesk Inc. (2016, 10 14). *https://knowledge.autodesk.com/support/revit-products/learnexplore/caas/CloudHelp/cloudhelp/2016/ENU/Revit-Model/files/GUID-6408EE06-D29A-41FF-A112-0DFA30638B7E-htm.html*. Opgehaald van Autodesk.
- Autodesk Inc. (2016, 10 14). *https://knowledge.autodesk.com/support/revit-products/learnexplore/caas/CloudHelp/cloudhelp/2016/ENU/Revit-Model/files/GUID-AFE6A3E4-DBF4- 482B-8C90-8EB8177915EB-htm.html*. Opgehaald van Autodesk.
- Autodesk Inc. (2016, 10 14). *https://knowledge.autodesk.com/support/revit-products/learnexplore/caas/CloudHelp/cloudhelp/2016/ENU/Revit-Model/files/GUID-E7BE51D8-9D6C-42E6-BABC-DA17163885A7-htm.html*. Opgehaald van Autdesk .
- Autodesk Inc. (2016). *https://knowledge.autodesk.com/support/revit-products/learnexplore/caas/CloudHelp/cloudhelp/2017/ENU/Revit-Model/files/GUID-17879983-4CE3-4247- B9D2-C8C32ECADBC3-htm.html*. Opgehaald van knowledge.autodesk.
- Autodesk Inc. (2016). *https://knowledge.autodesk.com/support/revit-products/learnexplore/caas/CloudHelp/cloudhelp/2017/ENU/Revit-Model/files/GUID-98088017-090C-4FE0- AAC0-9AA05F907491-htm.html*. Opgehaald van knowledge.autodesk.
- Autodesk, I. (2016). *Dynamo BIM.* Opgehaald van http://dynamobim.com/learn/.
- Autodesk, I. (2016). *Dynamobim*. Opgehaald van http://dynamobim.org/explore/#feat.
- Autodesk, I. (2016). *Dynamobim*. Opgehaald van http://dynamobim.org/learn/.
- Autodesk, I. (2016). *Explore*. Opgeroepen op 8 29, 2016, van http://dynamobim.org/explore/.
- Autodesk, I. (2016). *https://knowledge.autodesk.com/support/revit-products/learnexplore/caas/CloudHelp/cloudhelp/2016/ENU/Revit-Model/files/GUID-A4BF4130-5D96- 4315-8F4B-6FF20B036BC8-htm.html*. Opgehaald van Autodesk.
- B.V., V. N. (2016). *http://www.velux.nl/lp/modular-skylight/cad-bim*. Opgehaald van Velux.
- Bim Store (Find,communicate & build. (2014, februari 15). *Bimstore*. Opgeroepen op September 23, 2016, van bimstore.nl/bim-info/over-bim/51-wat-is-4d-5d-6d-bim.
- BouwKennis. (2014). *http://www.bouwkennis.nl/persberichten/onderzoek-bim-gebruik-neemtkomende-jaren-toe-kennis-is-struikelblok/*. Opgehaald van Bouwkennis.
- Centraal Bureau voor de Statistiek, Den Haag/Heerlen . (2016, 12 9). *http://statline.cbs.nl/Statweb/publication/?VW=T&DM=SLNL&PA=70769ned&HD=161209- 1046*. Opgehaald van Centraal bureau voor de statistiek.
- create@mullerpier. (2016, Mei). *http://www.createatmullerpier.nl/wpcontent/uploads/2016/05/09052016-Samengevoegde-documenten-start-verkoop-Create@Mullerpier-fase-2.pdf.* Opgehaald van createatmullerpier.nl.
- Dynamo Primer .inc. (2016). *Dynamo primer*. Opgeroepen op 9 2016, van http://dynamoprimer.com/en/01\_Introduction/1-1\_what\_is\_visual\_programming.html.
- Forum Vectorworks . (2016). *Forum Vectorworks* . Opgeroepen op 9 2016, van https://forum.vectorworks.net/.
- G2 Crowd, Inc. (2016). *g2crowd*. Opgehaald van https://www.g2crowd.com/categories/buildingdesign-and-building-information-modeling-bim.
- Ginter, D. (2011, Maart 15).
	- *http://www.rotterdam.nl/Stadsontwikkeling/Document/kavels/Stedenbouwkundige%20Ran dvoorwaarden%20Van%20Ballegooijsingel.pdf.* Opgehaald van Rotterdam.
- Graphisoft. (2016). *Graphisoft*. Opgeroepen op 9 2016, van http://www.graphisoft.com/archicad/rhino-grasshopper/.
- Greg Demchak, T. D. (2009). *Mastering Revit Architecture 2010.* Indiana: Sybex.
- *https://knowledge.autodesk.com/support/revit-products/learnexplore/caas/CloudHelp/cloudhelp/2016/ENU/Revit-Model/files/GUID-AFE6A3E4-DBF4- 482B-8C90-8EB8177915EB-htm.html*. (sd).
- Inc., 2. A. (2016, April 12). *Autodesk*. Opgehaald van https://knowledge.autodesk.com/searchresult/caas/CloudHelp/cloudhelp/2016/ENU/Revit-Customize/files/GUID-24CB6E69-9C0F-4222-B079-6D98B9B78627-htm.html.
- Inc., 2. A. (2016, April 12). *Autodesk knowledge network*. Opgehaald van https://knowledge.autodesk.com/support/revit-products/learnexplore/caas/CloudHelp/doudhelp/2016/ENU/Revit-Model/files/GUID-AFE6A3E4-DBF4-482B-8C90-8EB8177915EB-htm.html.
- Inc., A. (2016, Augustus 12). *Create a Solid Form*. Opgehaald van https://knowledge.autodesk.com/support/revit-products/learnexplore/caas/CloudHelp/doudhelp/2016/ENU/Revit-Model/files/GUID-AFE6A3E4-DBF4-482B-8C90-8EB8177915EB-htm.html.
- Keating, D. (2012). *structenv.* Opgeroepen op september 23, 2016, van www.structenv.com/wordpress/pdfs/mass in residential architecture.pdf.
- Konings, F. (2013, Augustus 8).

*http://www.pakjeruimte.nl/uploads/pakjeruimte.nl/pjr\_project\_process\_downloads/72/file/ Particuliere-kavels-2013-25042013.pdf.* Opgehaald van pakjeruimte.

- Kron, Z. (2014). *Blog*. Opgeroepen op 9 7, 2016, van http://dynamobim.org/qa-about-dynamo/.
- Lab, M. (2015). *http://grasshopperprimer.com/en/0-about/1-grasshopper-an-overview.html*. Opgehaald van MODELAB.
- Lobanov, A. (2016). *http://tools.prorubim.com/en/dyno/*. Opgehaald van Dyno.
- Mahon, T. (2016, 11 7). *https://github.com/DynamoDS/Dynamo/wiki/Python-0.6.3-to-0.7.x-Migration* . Opgehaald van github.
- Microsoft. (2016). *https://support.microsoft.com/en-us/kb/815065*. Opgehaald van www.microsoft.com.
- Mode Lab 2015. (2016). *Grasshopper primer*. Opgeroepen op 9 2016, van http://grasshopperprimer.com/en/0-about/1-grasshopper-an-overview.html.
- MODELAB. (2016). *http://dynamoprimer.com/en/01\_Introduction/1-2\_what\_is\_dynamo.html*. Opgehaald van Dynamoprimer.
- *Opensource*. (20). Opgehaald van https://opensource.com/resources/what-open-source.
- Rijksoverheid. (sd). *http://www.rvo.nl/onderwerpen/duurzaamondernemen/gebouwen/woningbouw/energieneutraal-bouwen/beleid-overheid*. Opgeroepen op 11 15, 2016, van rvo.
- Schuco. (2015). *http://schuecoworkspace.nl/bim-revit-families/*. Opgehaald van schuecoworkspace.
- SE., G. (2016). *http://www.graphisoft.com/archicad/open\_bim/about\_bim/#BIMexplained*. Opgehaald van graphisoft.
- Stadsontwikkeling, G. R. (2016, juli). *http://www.rotterdam.nl/Clusters/Stadsontwikkeling/Document%202016/Kavels/Informatie brochure%20Vrije%20Kavels%20juli2016%20Print%20HQ.pdf.* Opgehaald van Rotterdam.
- Svedex. (2012). *http://www.svedex.nl/professional/bim*. Opgehaald van svedex.
- Systems, R. (2016). *https://www.redbike.com.au/knowledge/dimensionsofbim.aspx*. Opgehaald van redbike.
- Tuns, R. (2015). *http://www.bouwkennis.nl/persberichten/onderzoek-bim-gebruik-neemt-komendejaren-toe-kennis-is-struikelblok/*. Opgehaald van Bouwkennis.
- Uitgevers, V. D. (2016). *vandale*. Opgehaald van van Dale.
- van Lanen, B., & van der Donk, C. (2009). *Praktijkonderzoek in de school.* Bussum: Uitgeverij Voutinho bv.
- Vectorworks. (-). *Vectorworks* . Opgeroepen op 9 2016, van http://kbase.vectorworks.net/questions/1350/Marionette+Tutorials.

Vectorworks (Regisseur). (2016). *Marionette Training Webinar 1: The Basics* [Film].

- Vectorworks developer. (2015, 10 8). *Developer Vectorworks*. Opgeroepen op 9 2016, van http://developer.vectorworks.net/index.php/Marionette\_Implement\_a\_Node.
- Vectorworks Developer. (2015, 10 22). *Developer Vectorworks*. Opgeroepen op 9 2016, van http://developer.vectorworks.net/index.php/VS:Implementing\_Installation\_Script.
- Vectorworks. (sd). *Vectorworks a nemetschek company*. Opgeroepen op 9 5, 2016, van http://kbase.vectorworks.net/questions/1350/Marionette+Tutorials.
- Vectorwors Developer . (2015, 10 22). *Developer Vectorworks*. Opgeroepen op 9 2016, van http://developer.vectorworks.net/index.php/VS:Implementing\_Installation\_Script.

Wintour, P. (2016). *Dynamo for Grasshopper users.* 2016.

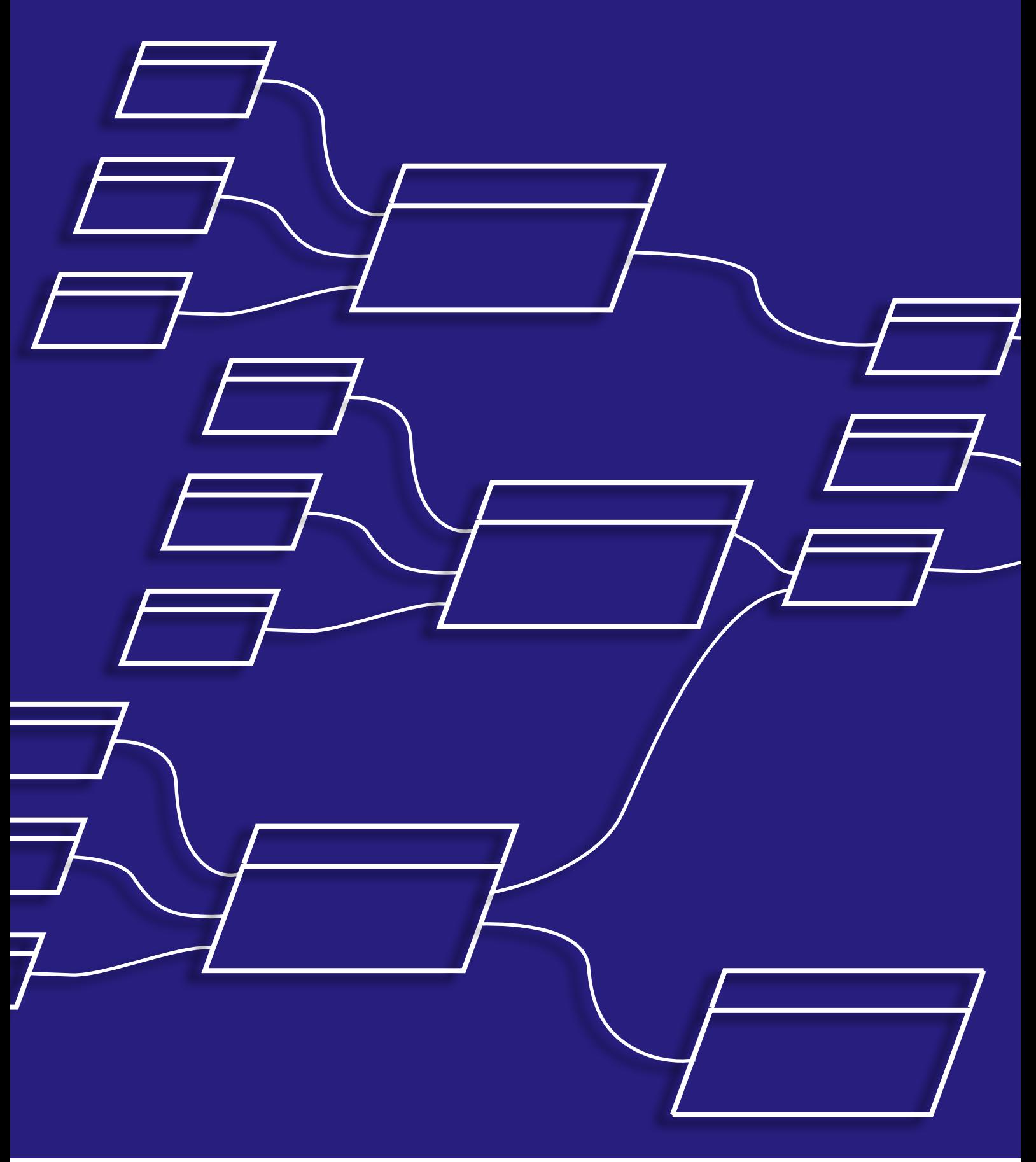